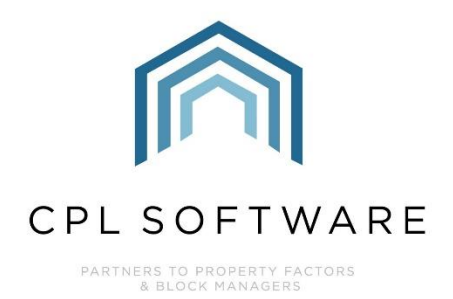

# **MAIL MERGE TRAINING GUIDE**

**AUG 2022** 

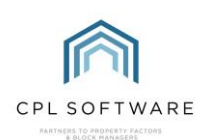

# **CONTENTS**

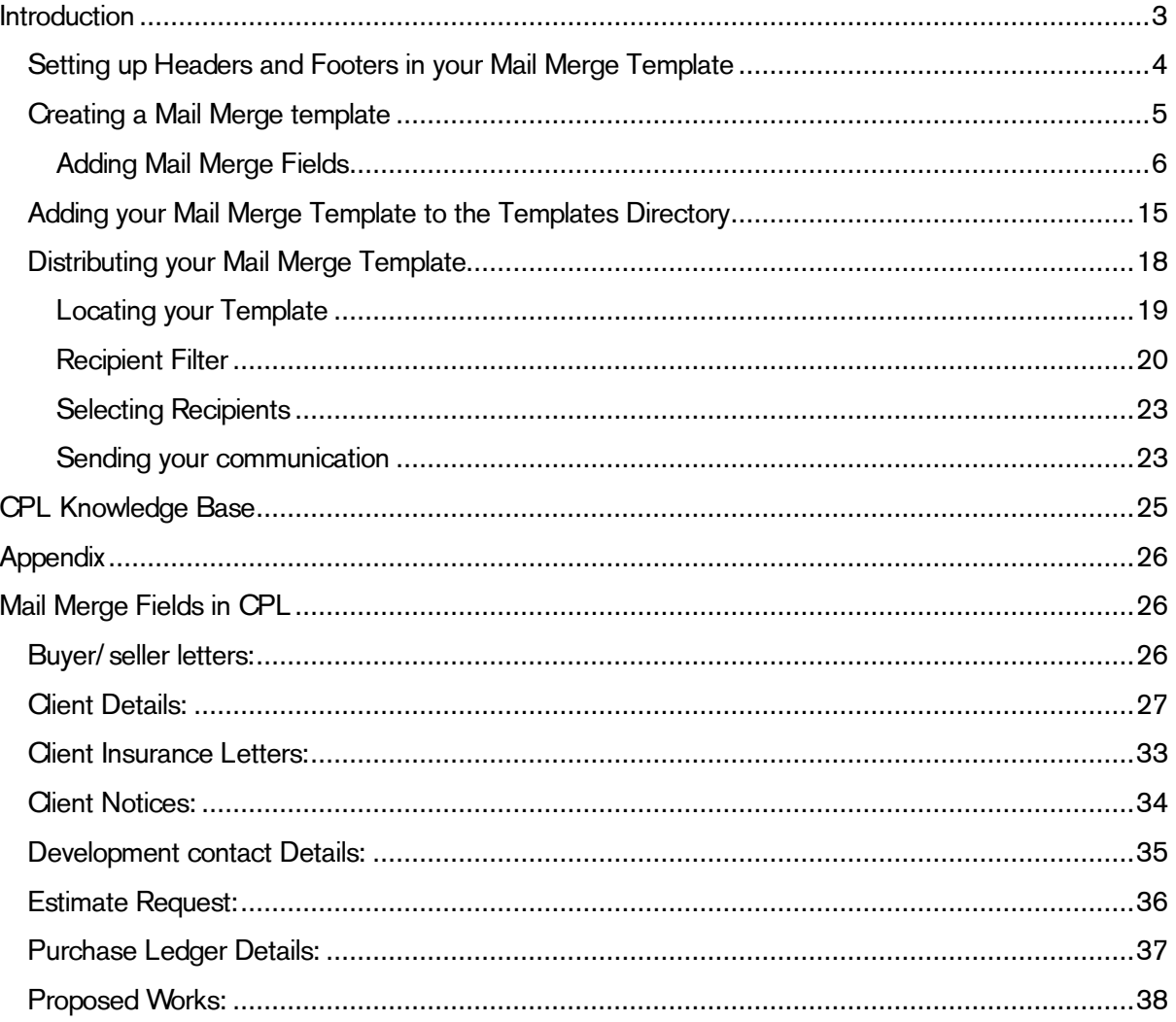

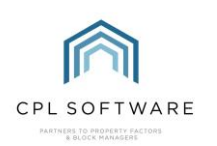

# <span id="page-2-0"></span>**INTRODUCTION**

Mail Merges are used throughout CPL to create and distribute documents to your clients and contractors.

They allow you to create various generic templates that can be automatically customised for multiple recipients.

In the creation of your mail merge template you will use sections called fields which allow the document to get the appropriate information from different areas in CPL. You will also be able to add any general descriptive text to your template that you would wish all recipients to receive.

A template could contain fields such as Name, Address, Balance, Account Number which can be pulled directly from the details held in CPL and produce a fully customised communication which could be emailed, printed off or made available on the Client Web Portal for multiple individual clients.

This training guide will cover the following process.

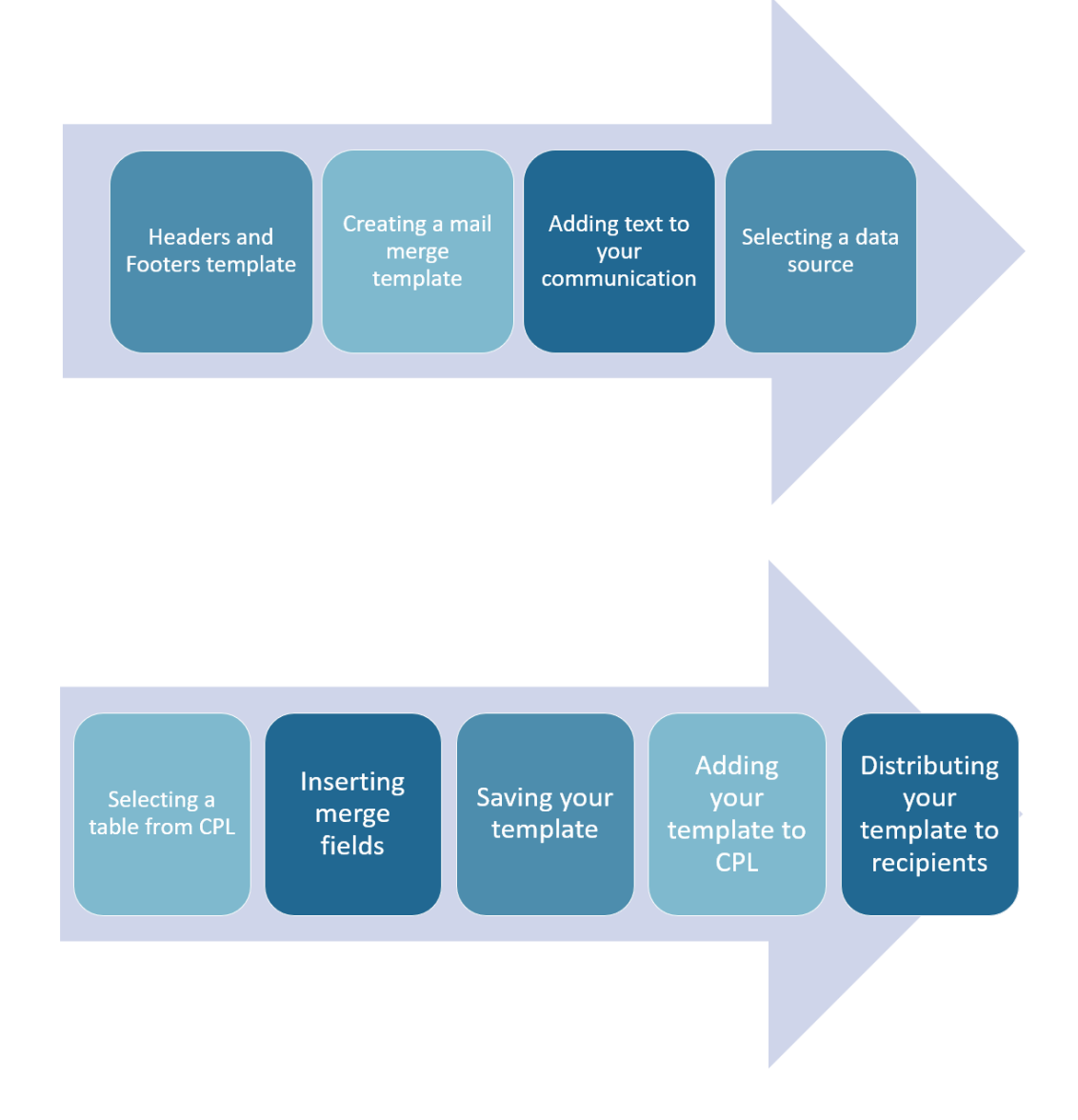

Please note that this Training Guide has been written based on the Microsoft Word 2019 version and the menu items may look slightly different on other versions of Word.

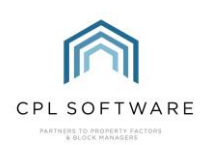

#### <span id="page-3-0"></span>SETTING UP HEADERS AND FOOTERS IN YOUR MAIL MERGE TEMPLATE

Using headers and footers in your document template will allow you to brand your document and identify it as coming from your company. You can set this up once and save your resulting document as a blank template which will make the creation of any future templates much easier.

Open a blank Word document to get started.

In your document click the Insert tab in the main menu ribbon and select Header or Footer.

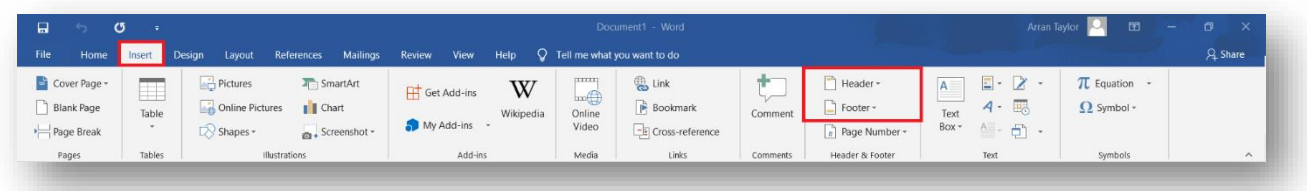

Word will now display a dotted line across the area selected and allow you to edit this area.

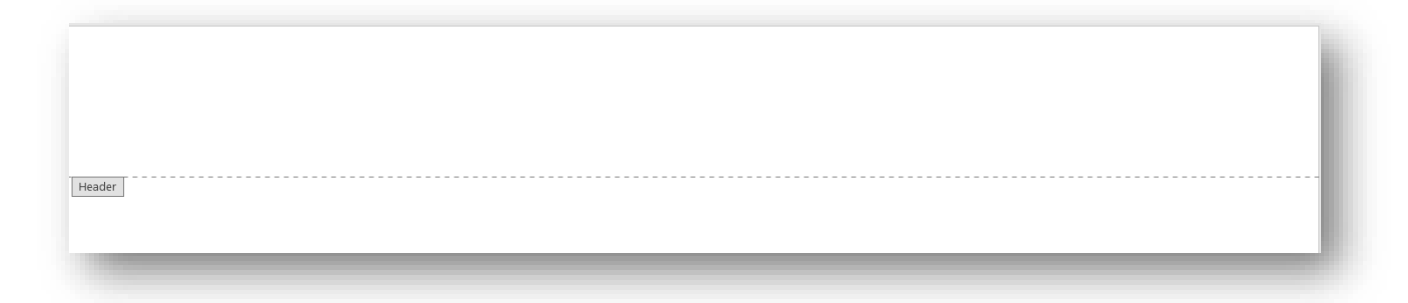

Add any header or footer text and/ or images appropriate for your document.

Drag and drop your image or click on the **Insert** menu and choose the **Pictures** option:

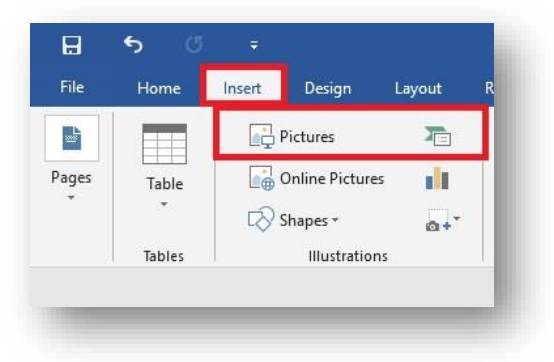

Browse for the image you wish to use and select it to add it to your word document.

Once you have added a header/ footer image you can reposition it by clicking the image and dragging it into place. If your image is too large, you can use the sizing handles around the borders of your image to change its size on the page.

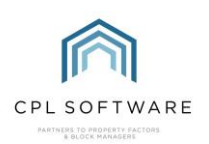

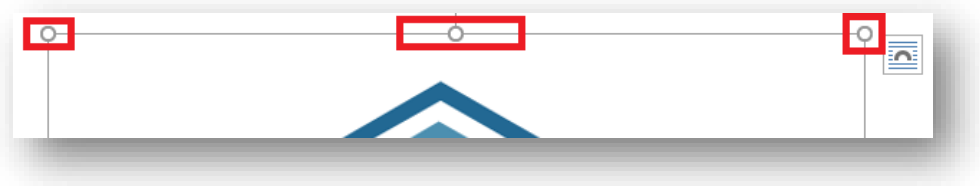

Clicking the image to highlight it will also give you the option to use the Layout Options menu to position your image:

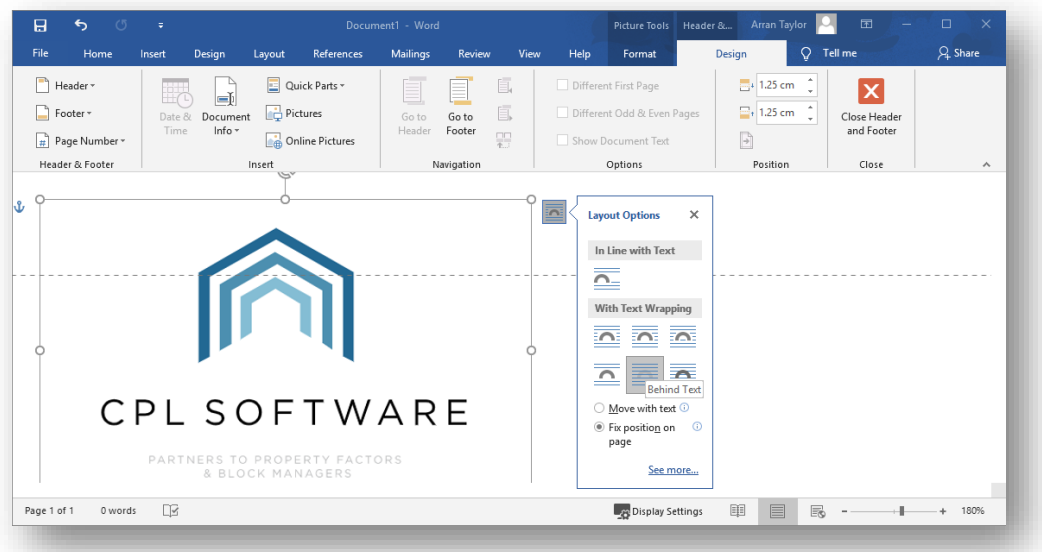

You may want to consider using the **Behind Text** option to prevent your header from overlapping any text in your document. You may also want to select the Fix position on page option for your image.

Once you have positioned any header image and text you can repeat the process for the footer. Head to the bottom of the page in your document and double-click within this area to enable you to edit the footer in the same manner as your header.

Once the header and footer of your document are set up as per your requirements, you can then save the document.

If this is the generic header/ footer document you intend to use to create other templates from then make sure the title reflects this to assist other members of your company to make use of it. You could save the document as Mail Merge Blank Template Header and Footer and place it in your document folder on the server to enable everyone to access this.

#### <span id="page-4-0"></span>**CREATING A MAIL MERGE TEMPLATE**

This section will cover how to use the mail merge fields to create a communication.

You will be creating a communication similar to the one shown below.

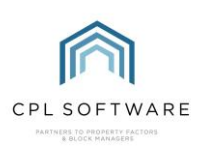

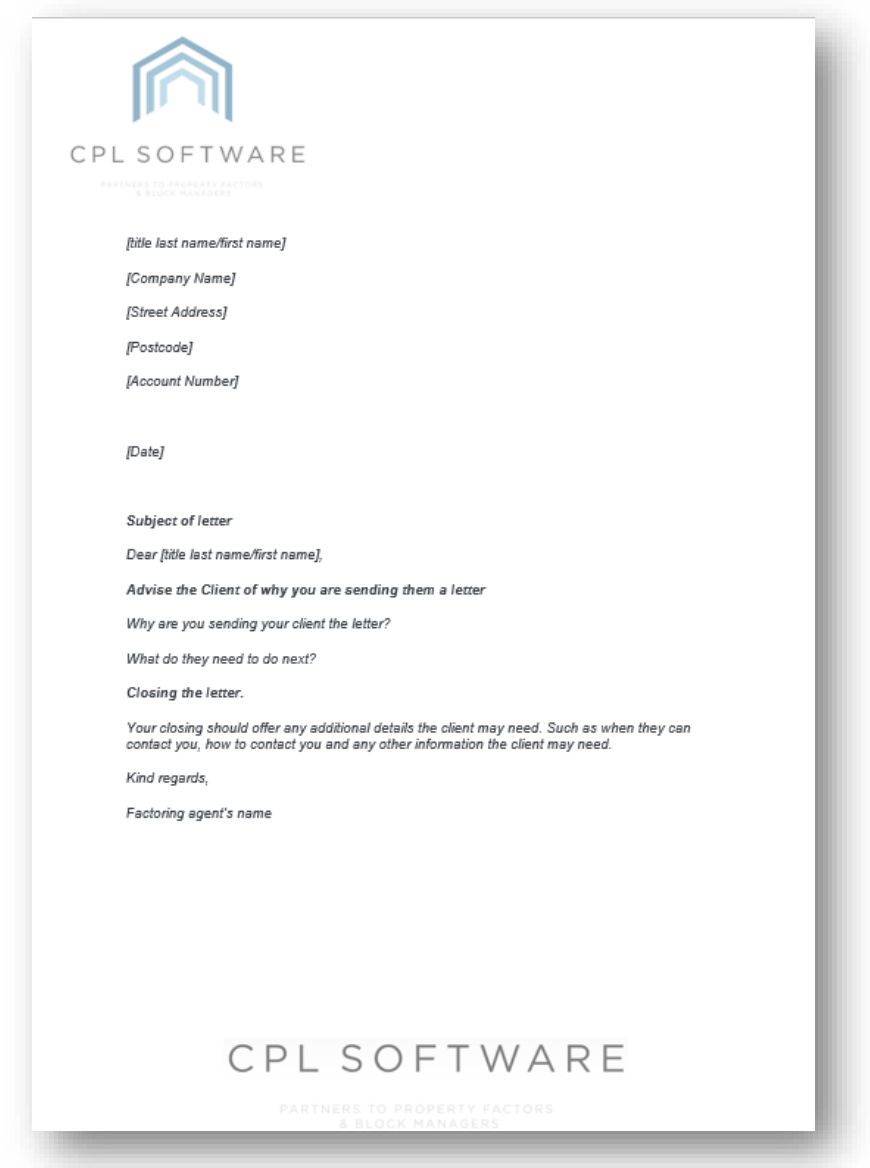

In the above example, every piece of text sitting inside square brackets [text] is a merge field. We will be addressing merge fields in the next section.

#### <span id="page-5-0"></span>**ADDING MAIL MERGE FIELDS**

You are now ready to begin adding the mail merge fields. These fields will tell Word where to go to collect the information from CPL appropriate for each individual recipient.

You are letting Word know what data it needs to insert into your document, where it needs to get this data from and where specifically you would like this to be located in the document.

This allows Word to customise each letter/communication you are sending to individual clients or contractors.

In Word, open a new document, or, if you wish to use standard headers and footers, remember to use the blank template document you previously created.

Click the Mailings tab from the menu ribbon at the top of Word.

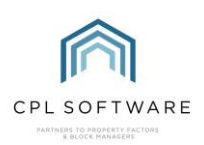

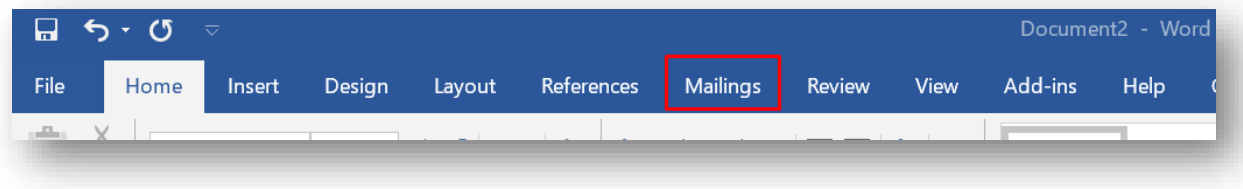

From the ribbon for the Mailings tab, click on the Select Recipients icon which will reveal a drop-down menu.

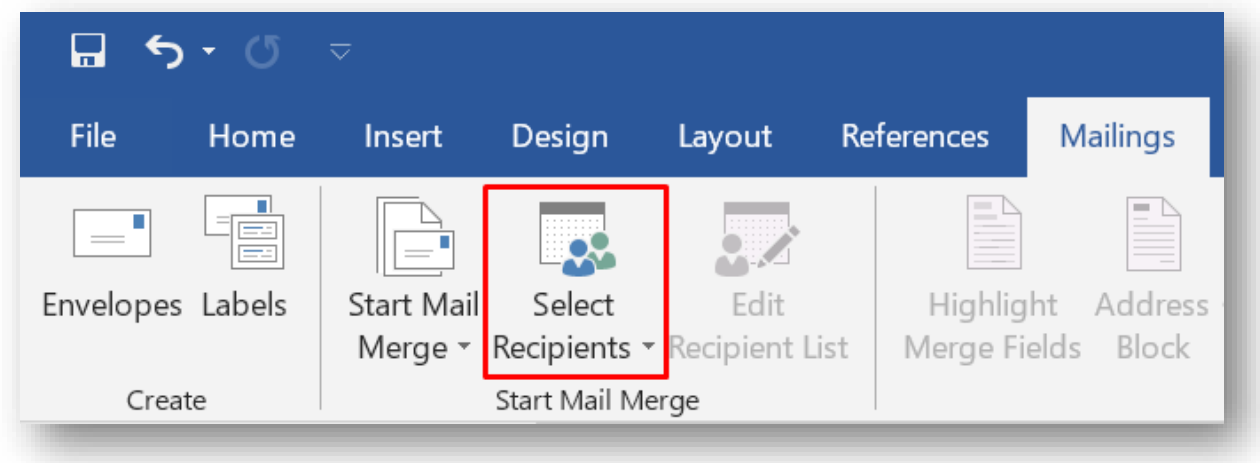

From the Select Recipients drop-down menu, select the Use an Existing List option.

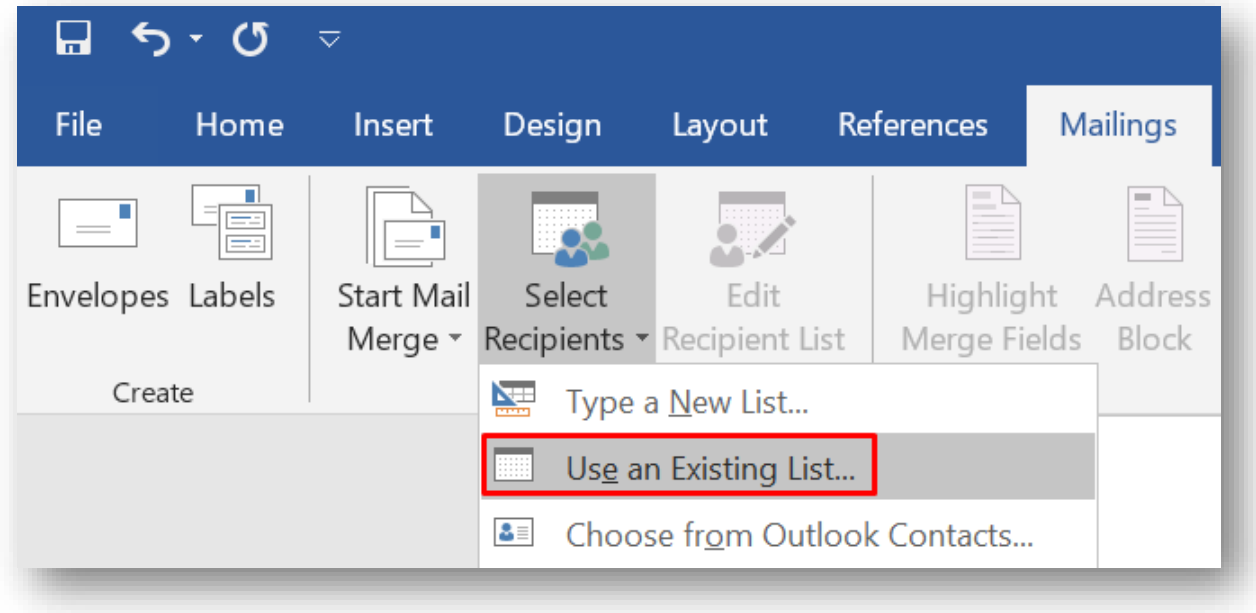

This will open a new Select Data Source window.

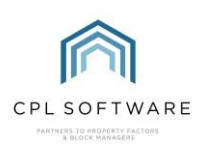

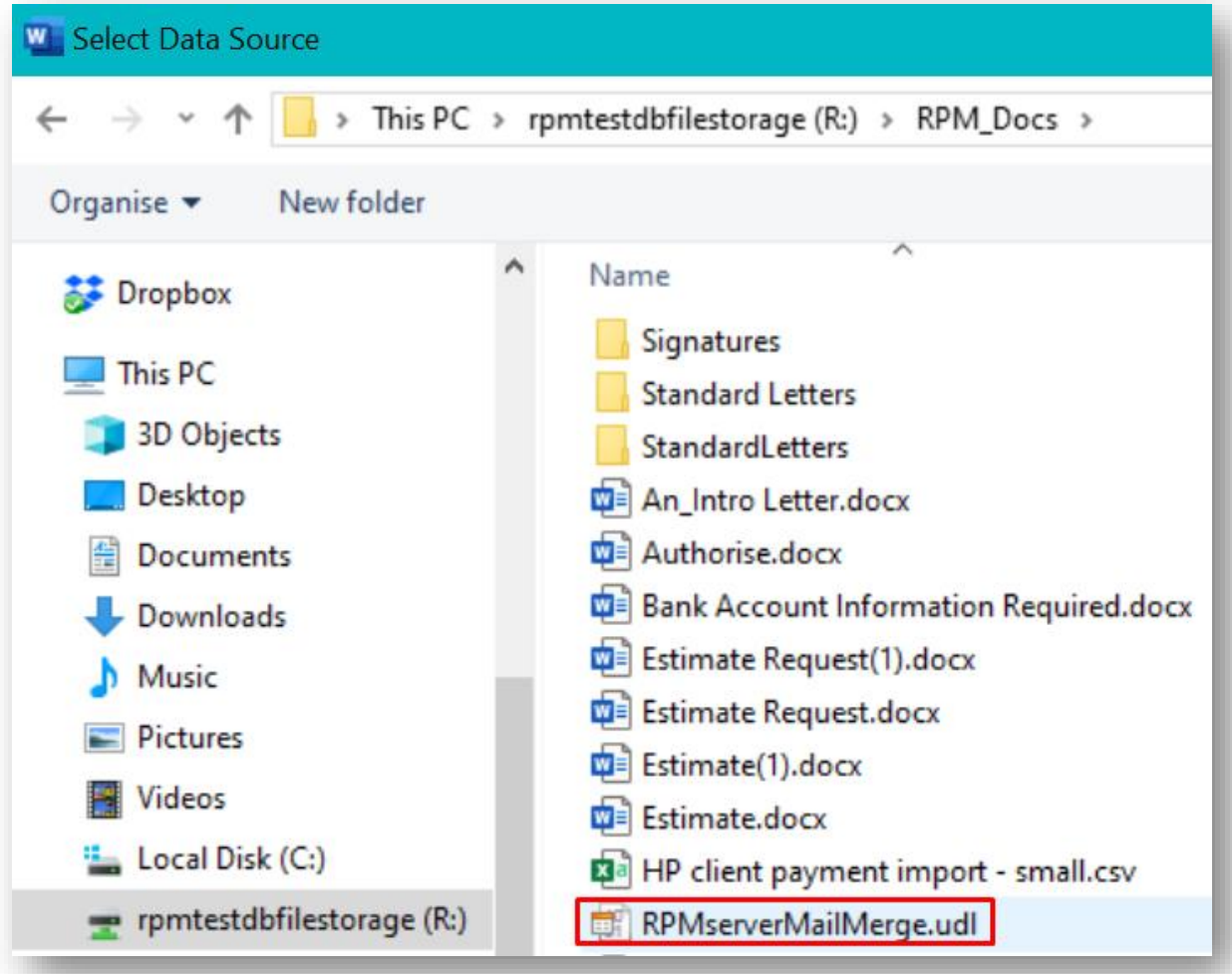

Use this window to browse your computer to find the file called RPMserverMailMerge.udl and select this to open it.

This file will be located on the CPL/RPM drive, and is usually found in the RPM\_DOCS folder.

The RPMserverMailMerge.udl file tells Word where it needs to look for the merge data from CPL. As such it is labelled as a Microsoft Data Link file type as it links data between one location to another.

The RPMserverMailMerge.udl file can sometimes be listed simply as RPMserverMailMerge without the file extension on the end, but it will always list its Type in the finder menu.

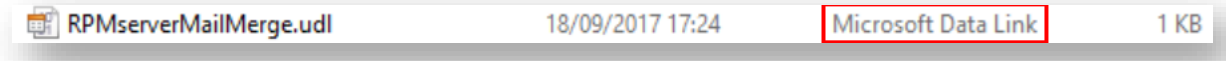

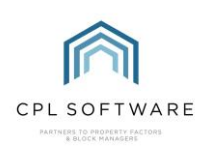

The icon for the file will also always look the same:

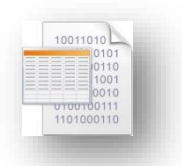

Selecting the file will open a new Select Table window:

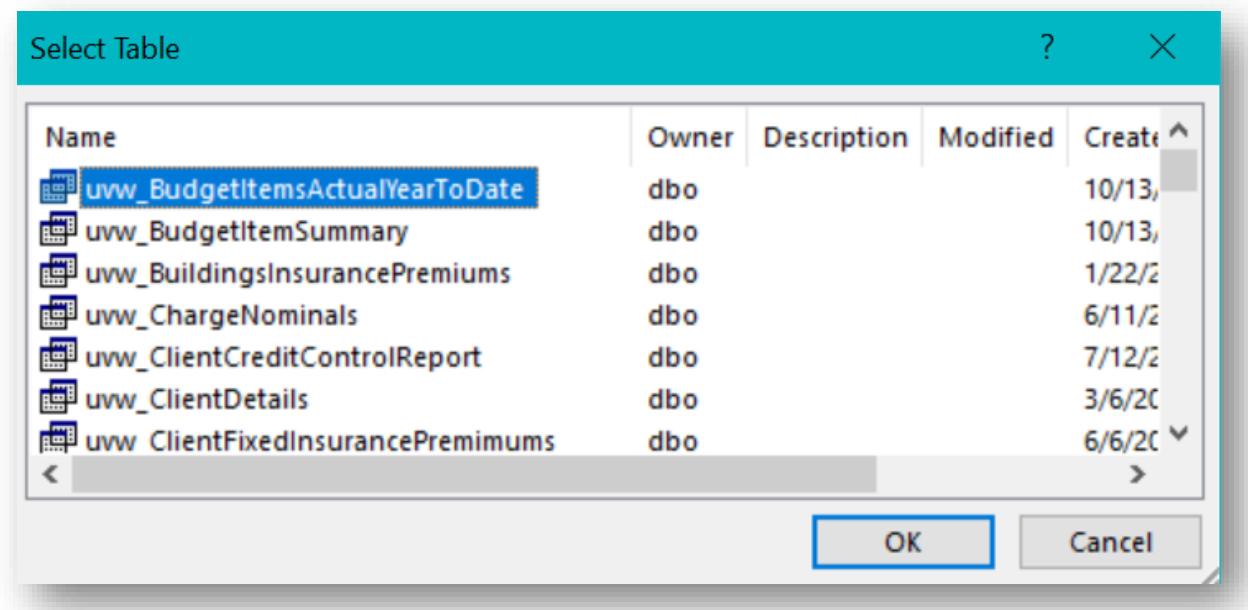

You can drag the bottom right-hand corner of this window to expand it and make it easier to work with. This window contains a list of every single table (or category) of information within CPL. However, not all of those in the list will be set up as mail merge options.

You will use this list to tell W ord which part of the CPL database it needs to go to in order to retrieve the fields you require for your specific communication or mail merge template.

To find the mail merge categories you need, scroll down in the list until you see the items with following characters uvw\_MM in their name. The MM denotes a mail merge compatible table in the database and provides you with options for adding fields to your mail merge template.

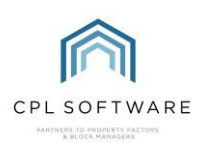

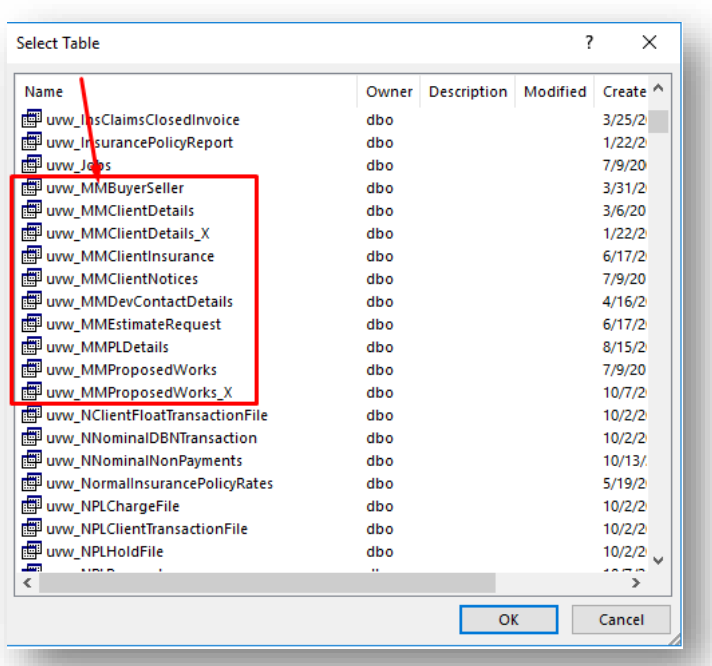

The names of the categories available are generally self-explanatory, however, below is a short description for each of them to help you select the correct one.

- UVW MMBuyerSeller provides information for drafting communication for buyers and sellers of properties.
- UVW \_MMClientDetails provides information for drafting general communication with clients.
- UVW MMClientInsurance provides information for drafting communication with clients regarding Insurance letters.
- UVW \_MMClientNotices provides information for drafting communication that is part of your Debt Management.
- UVW MMDevContactDetails provides information for drafting communication that will be sent on a **development wide basis.**
- UVW \_MMEstimateRequest provides information for drafting communication regarding Estimates to be sent to your contractors.
- UVW \_MMPLDetails provides information for drafting communication regarding the Purchase ledger, normally for your contractors.
- UVW \_MMProposedW orks provides information for drafting communication regarding Proposed W orks.

Please note that any of the UVW\_MM options suffixed with an  $X$  are previous versions of the mail merge tables which are no longer in use and will disappear from the list.

Select a single category you want to be able to choose from to add fields to your document and click on OK.

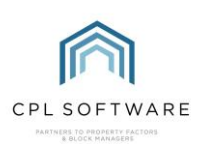

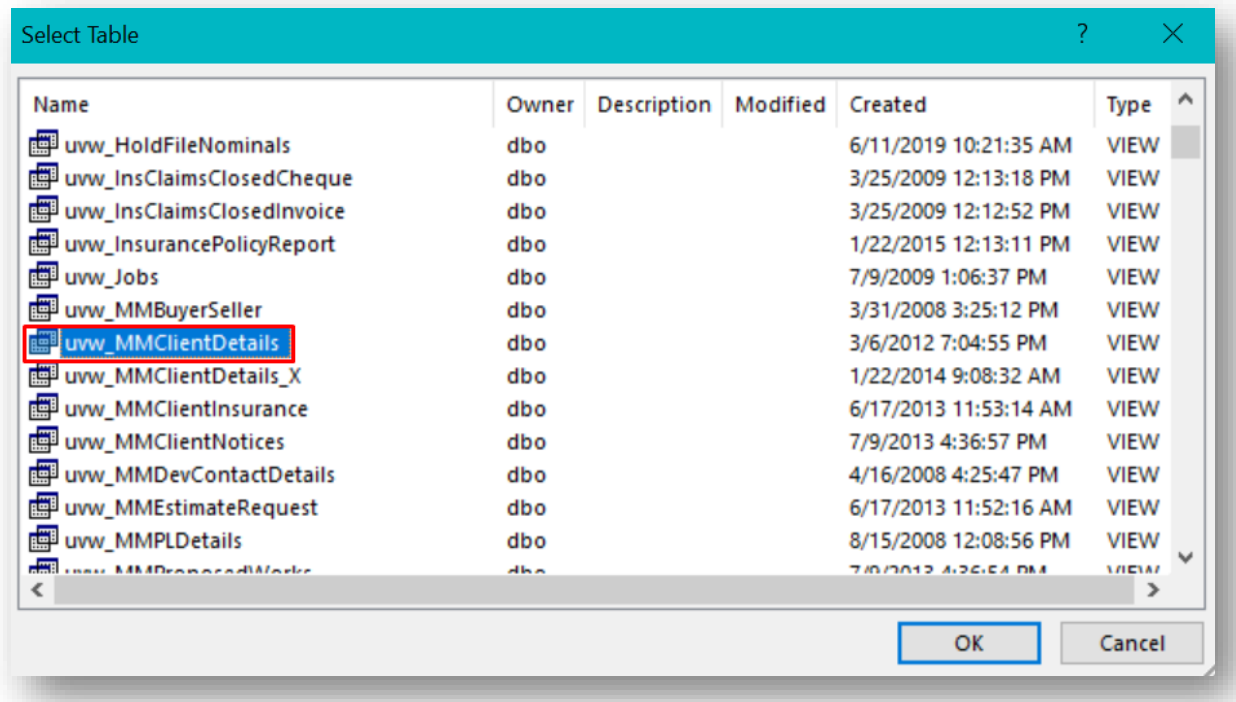

The Select Table window will close and you will be back on your Word document.

You may notice that there is now an Insert Merge Field option available on the Mailings ribbon in Word.

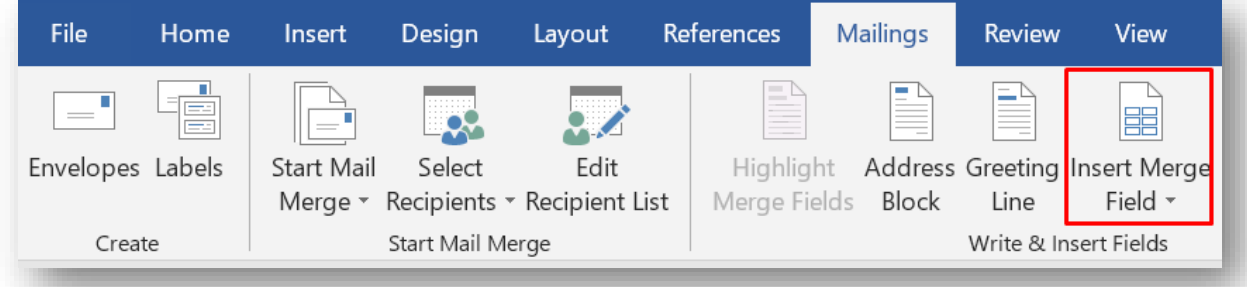

This option will allow you to select the fields you would like to use and insert them into your document.

There are many different merge fields available for each type of letter or communication you could produce and it is important to make sure you choose the correct fields for your purpose.

The names of these fields available are generally self-explanatory, however there is a CPL Helpsheet available called **Helpsheet Mail Merge Fields in CPL** which will assist you in finding the specific fields you are looking for as it contains short descriptions of each field. You will find this in the CPL Knowledge Base and also in the Appendix to this training guide.

In order to decide where you will want to use mail merge fields in your document you will need to identify the parts of your letter that will be different for each individual client/ developer/contractor. For example, everyone will have a different address and it therefore makes sense to use a merge field that relates to

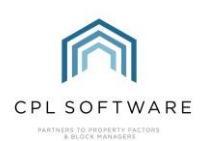

an address. Everyone client will have a different balance and if you want this to be part of your communication then you could select a merge field that relates to balances.

You will need to select each field you wish to use individually. Before selecting a field, make sure you have clicked in the correct position in your Word document.

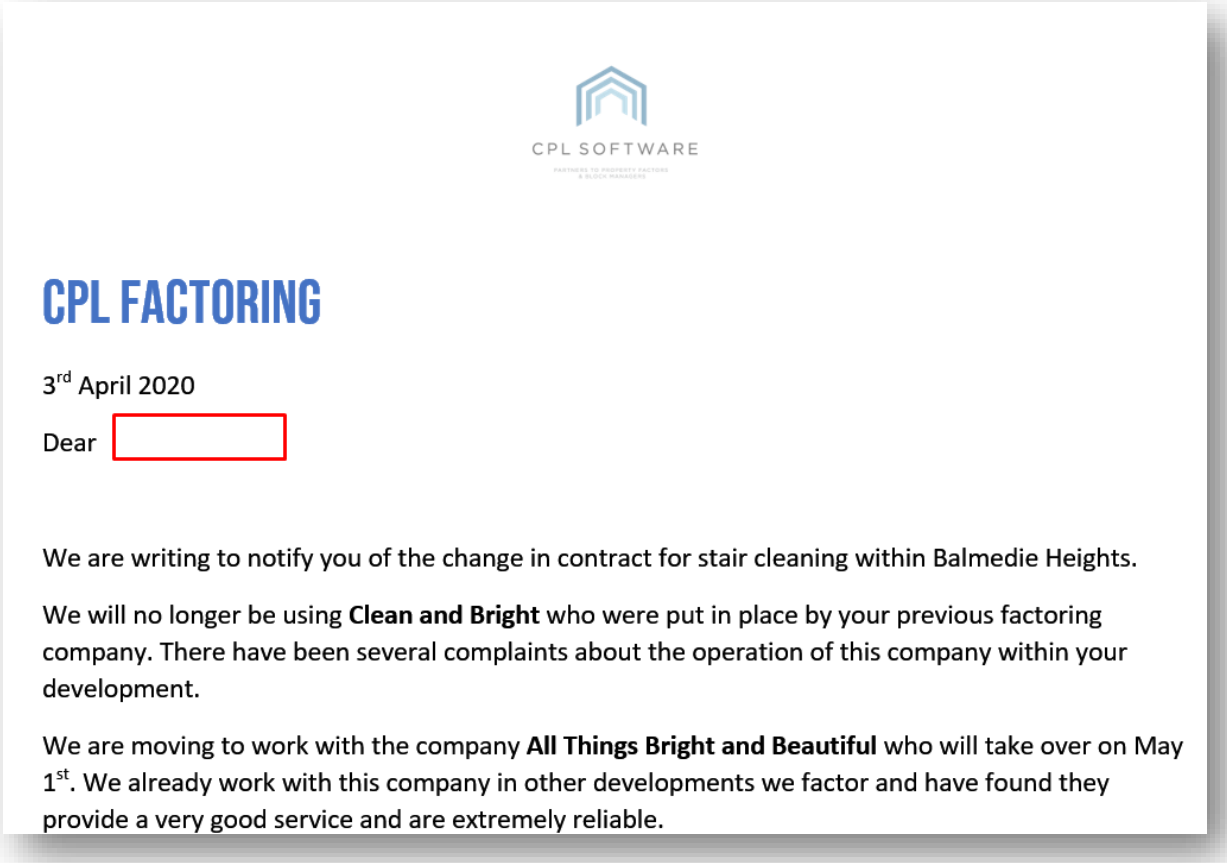

Once you have selected the correct position in your document, make sure you have clicked into the Mailings tab.

Located within the ribbon menu, click on the icon above the Insert Merge Field text rather than on the drop-down arrow.

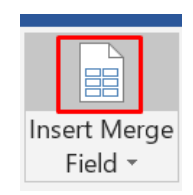

A new Insert Merge Field window will open and will display a list containing all of the available fields of data you can add to your document. You will use this window to select the individual fields to insert into your Word document.

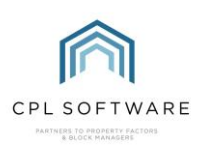

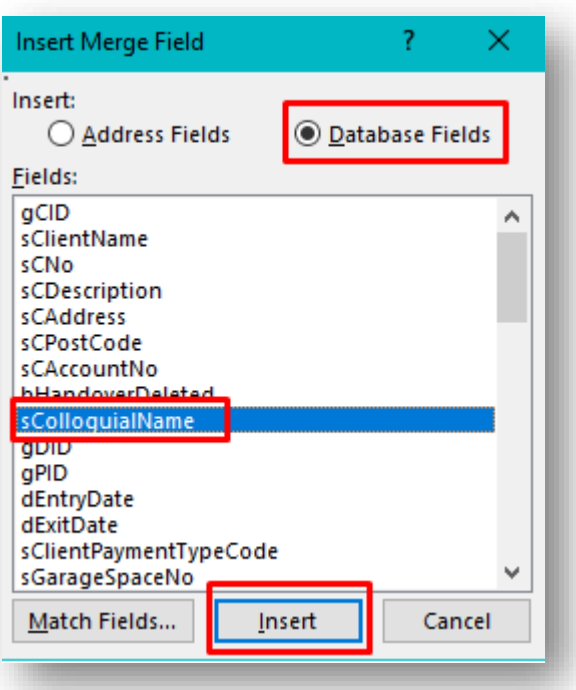

Make sure the Database Fields option is selected in the window and scroll through the options until you find the one you would like to use. Click on this to highlight it and then click on the Insert button. The merge field will then be added to your document in the correct position:

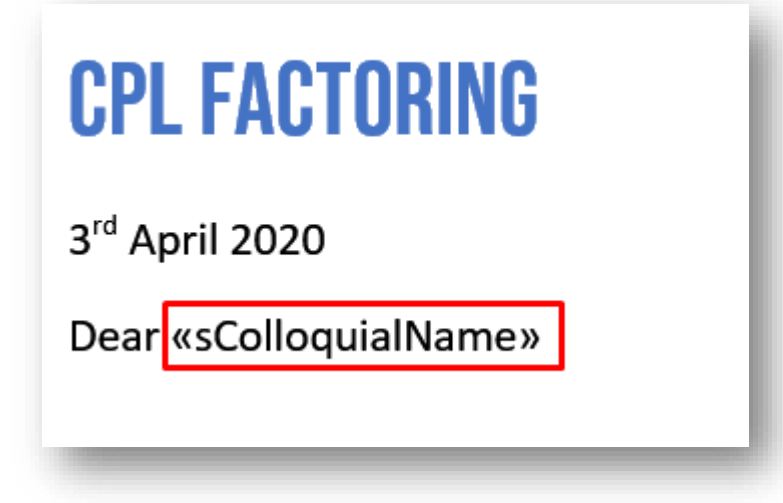

You can then click on the Close option on the Insert Merge Field window.

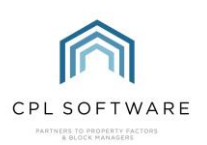

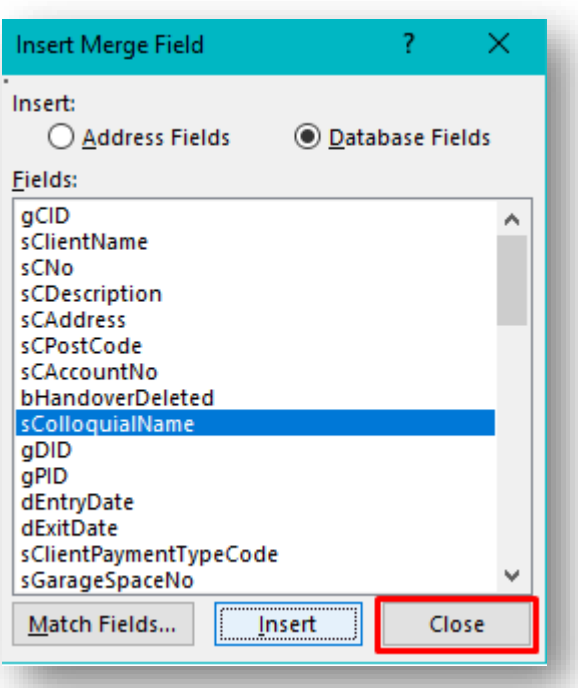

You are now ready to move to another position within your Word document to select the next position where you would like to add your next merge field. Click in the correct position and then click on the icon for Insert Merge Field again to select the next field. Repeat this process until you have added all the merge fields required for your document.

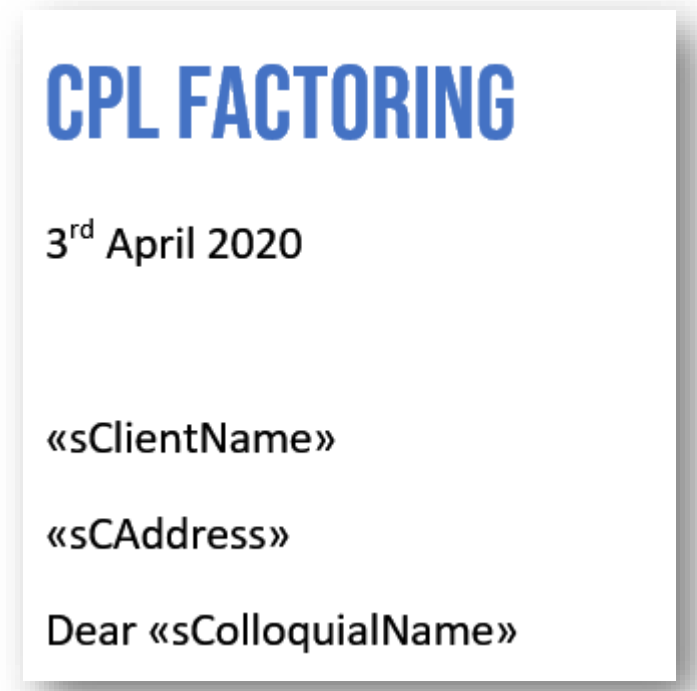

Please note that clicking on the Insert Merge Field drop-down menu, instead of clicking on the icon will only bring you a list of your most recently used merge fields and not the whole list.

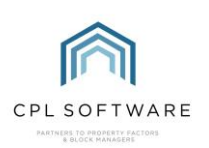

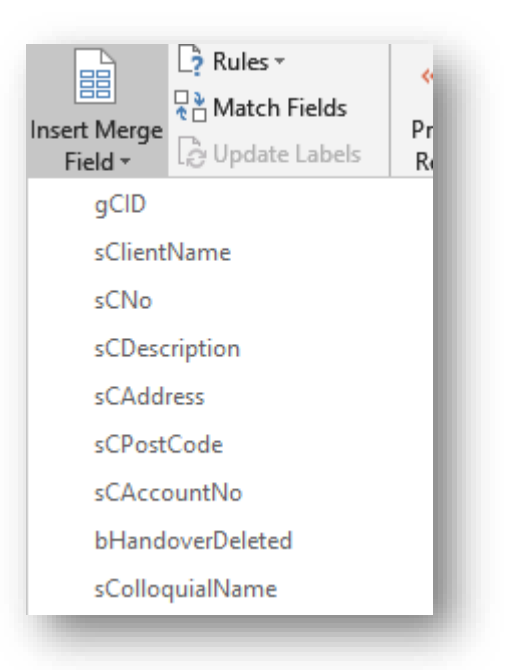

When you have added all the appropriate merge fields in the correct positions into your document you have successfully created a mail merge template. You should now save this onto your computer.

Please note that the process described here of adding Mail Merge fields in CPL will be changing shortly. There will be a Mail Merge Add-In available which will make this process much quicker and simpler.

The next step is to add this to the directory in CPL so that this **document template** will be available to all CPL users in your company to use it for communications.

#### <span id="page-14-0"></span>ADDING YOUR MAIL MERGE TEMPLATE TO THE TEMPLATES DIRECTORY

To add your document to the templates directory in CPL, select the System menu from the top of the main window and then select Documents and then Templates.

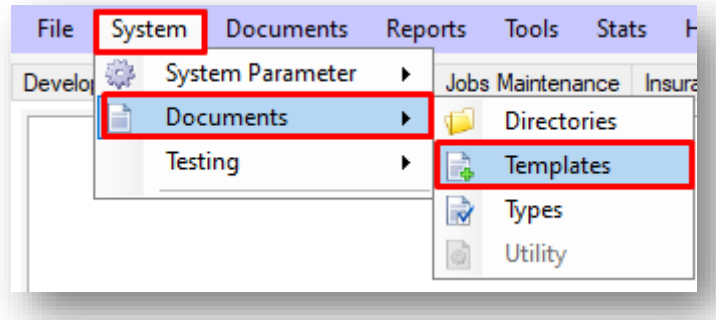

This will open the **Document Templates** window.

In this window you will see a list of all the Document Templates that CPL holds a record of for your company.

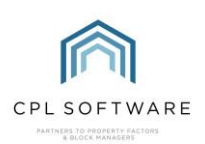

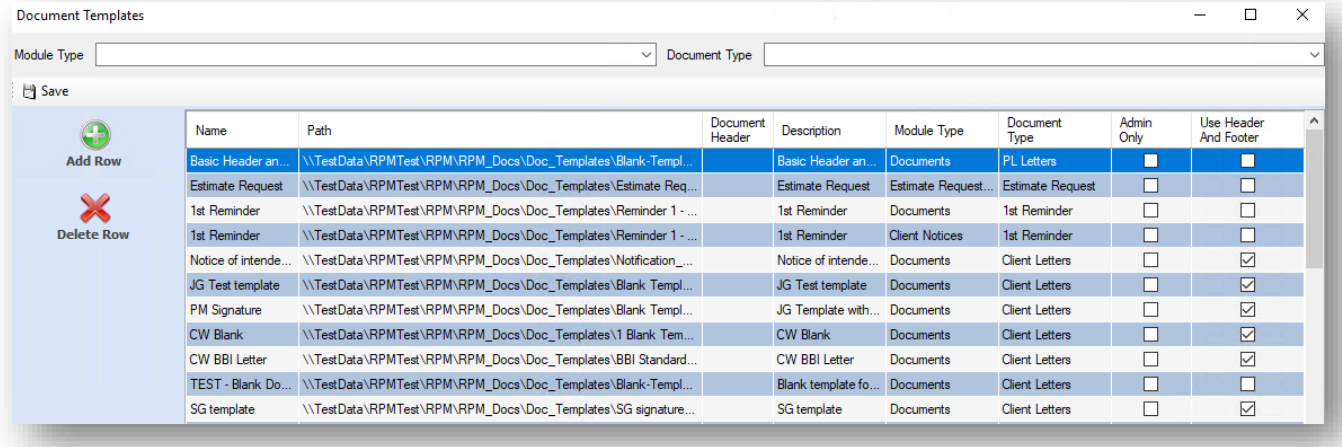

In order to add your Document, select Add Row from the action panel on the left of the window, this will open the **Document Templates** window.

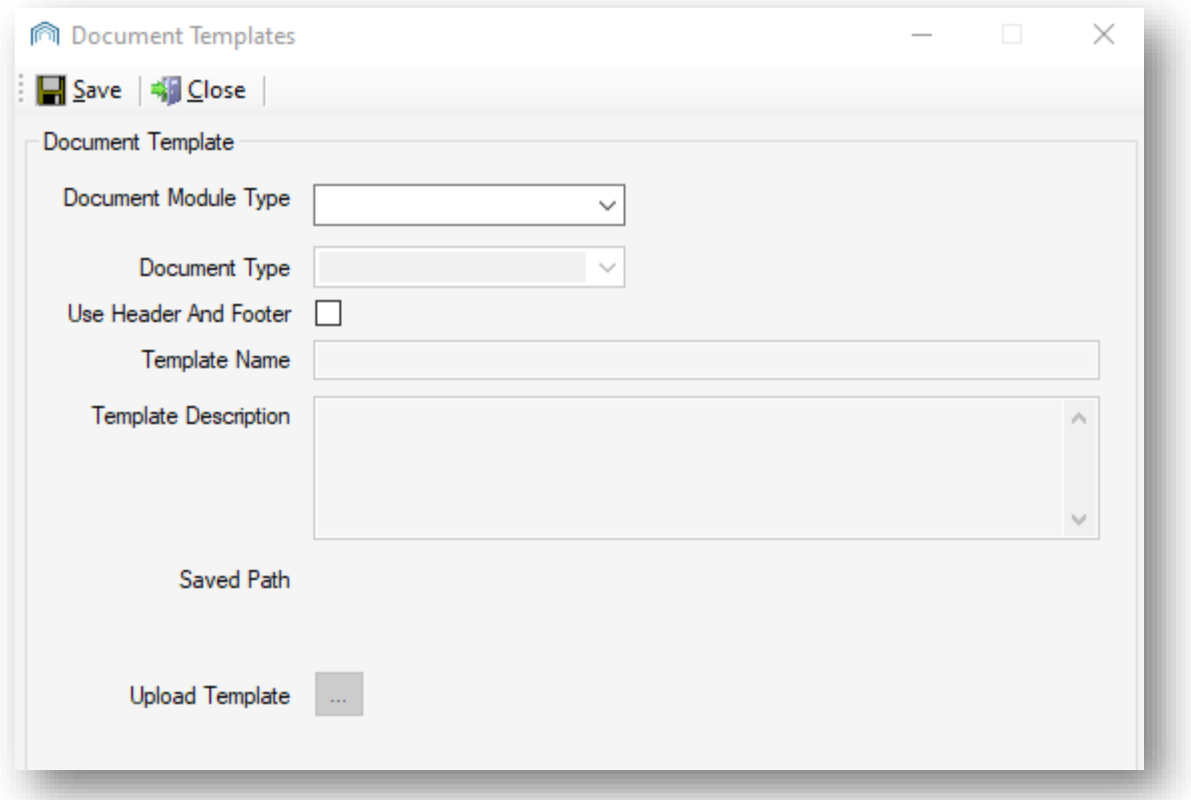

Select the appropriate Document Module Type from the drop-down menu that you wish this mail merge template to relate to.

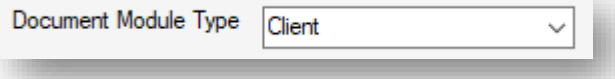

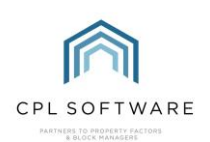

You can then select the Document Type which is a subcategory of the Document Module Type.

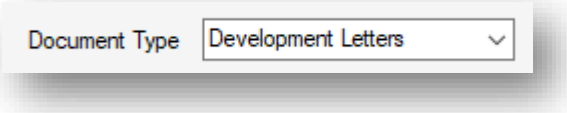

This will help you to find the document again when you come to use the Document Distribution tool in order to distribute your document.

Select if the document has been set up to allow for printing onto paper which has a pre-printed header and footer. This will mean the document will leave space in the margins to allow for this.

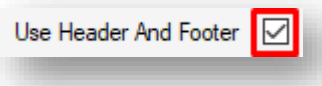

Type a name for your document in the Template Name field.

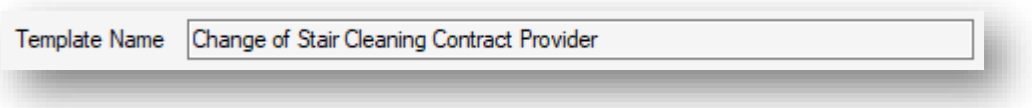

Type a description into the Template Description field to make your document easier to find.

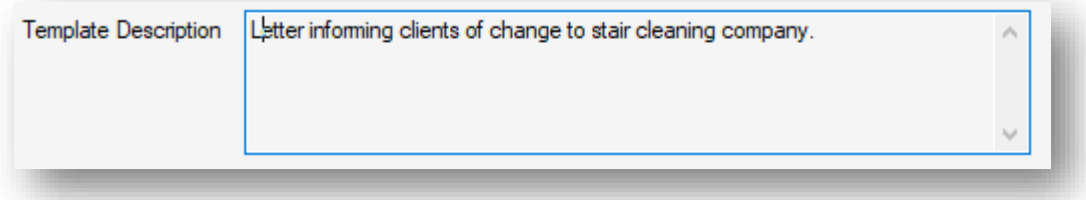

You can now click on the icon next to Upload Template in order to browse for and select your file to upload the mail merge template you previously created.

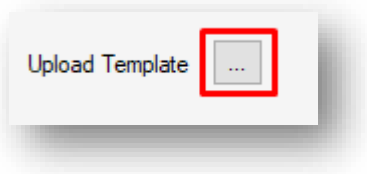

Once you have done this, you can click on Save in top-left of the Document Templates.

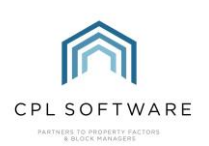

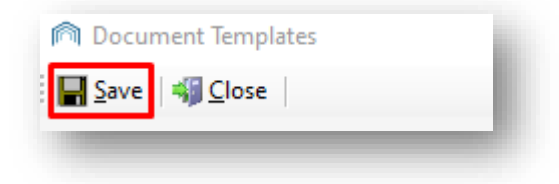

#### Your mail merge document has now been added as a template in CPL.

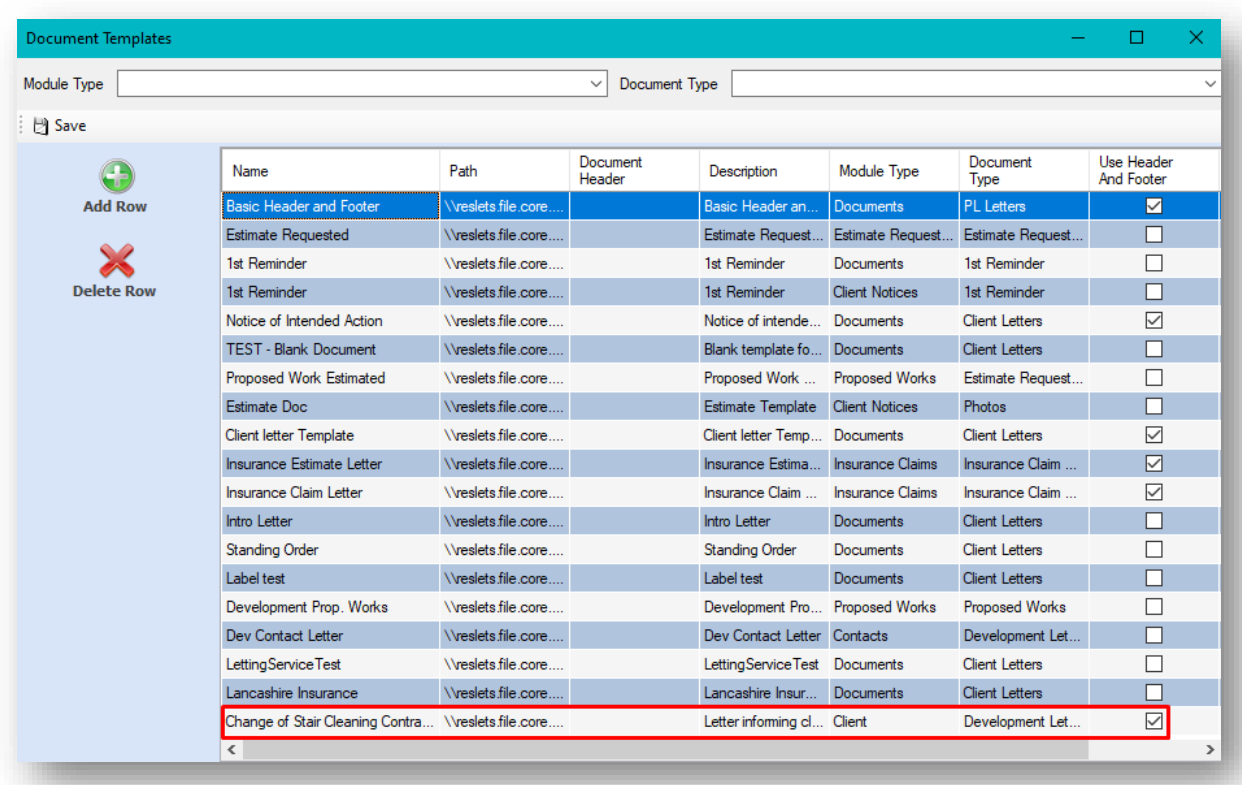

You can now click to close the **Document Templates** window.

#### <span id="page-17-0"></span>**DISTRIBUTING YOUR MAIL MERGE TEMPLATE**

Your mail merge template is now ready for everyone in your company to use.

In order to send out your document click on Documents in the top menu bar of CPL and choose Send Out.

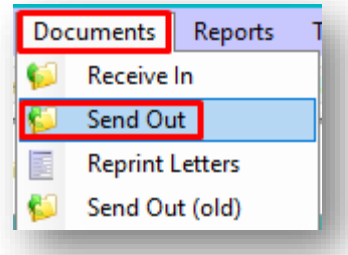

This will open the Documents: Distribute (New) window.

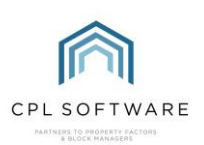

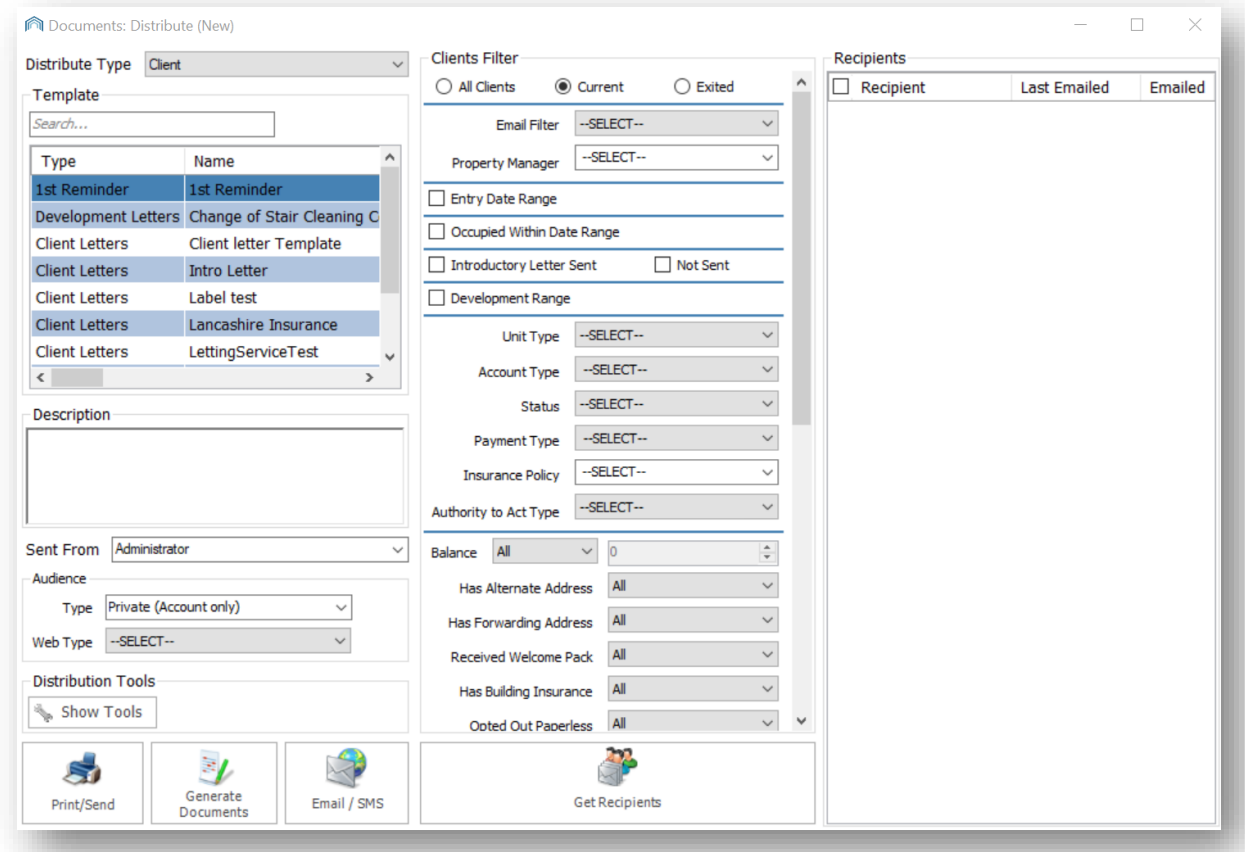

#### <span id="page-18-0"></span>**LOCATING YOUR TEMPLATE**

Select the appropriate Distribute Type for your template from the drop-down menu. This should match the Document Type you selected when you were saving the template.

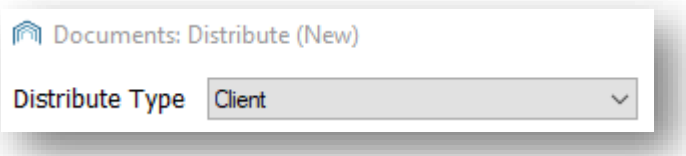

If you can't immediately see the name of your template listed in the box, you may want to enter part of the Template Name you used when saving your template into the Template Search field to make it easier to find.

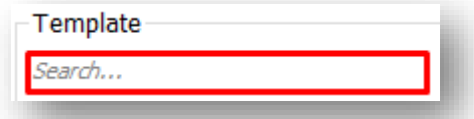

In this example the template was saved as Change of Stair Cleaning Contract and stair has been entered into the search box.

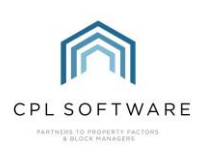

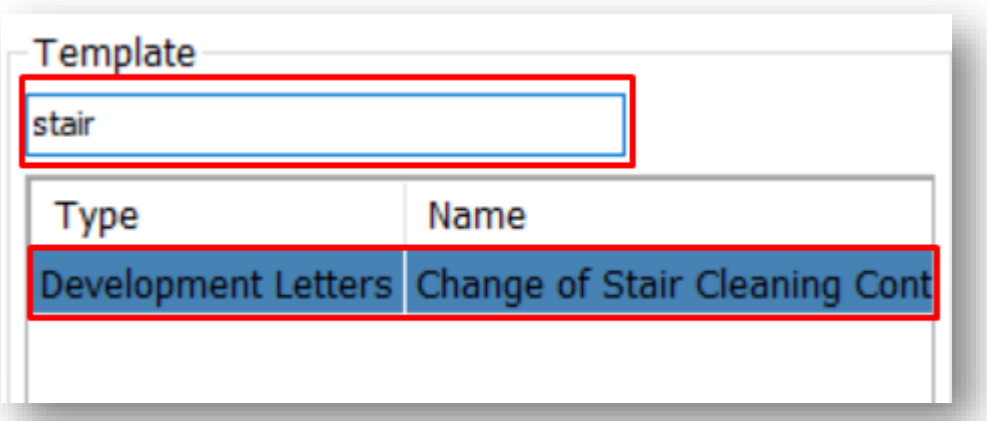

Click on the appropriate template to select it.

Enter a suitable description in the Description field.

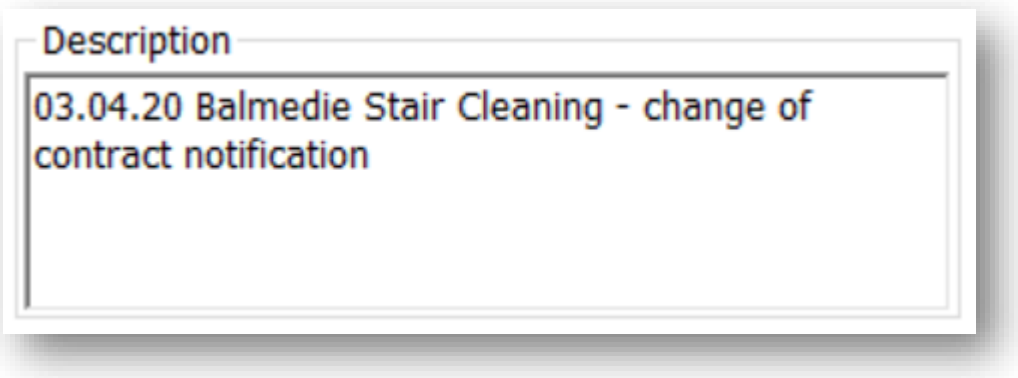

Decide which user you would like the communication to be sent from by choosing a CPL user from your company in the Sent From drop-down menu.

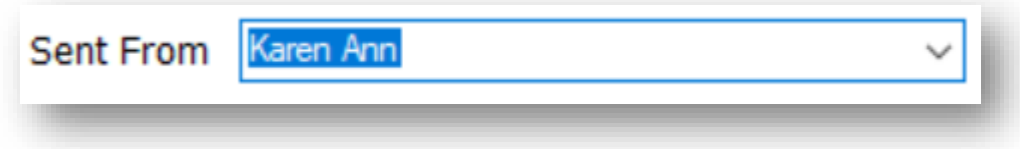

#### <span id="page-19-0"></span>**RECIPIENT FILTER**

In the middle of the Documents: Distribute (New) window you will find the recipient filter appropriate to the communication you are sending out. This depends on what you have set as the Distribute Type for your communication.

In this example it is the Clients Filter.

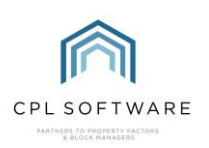

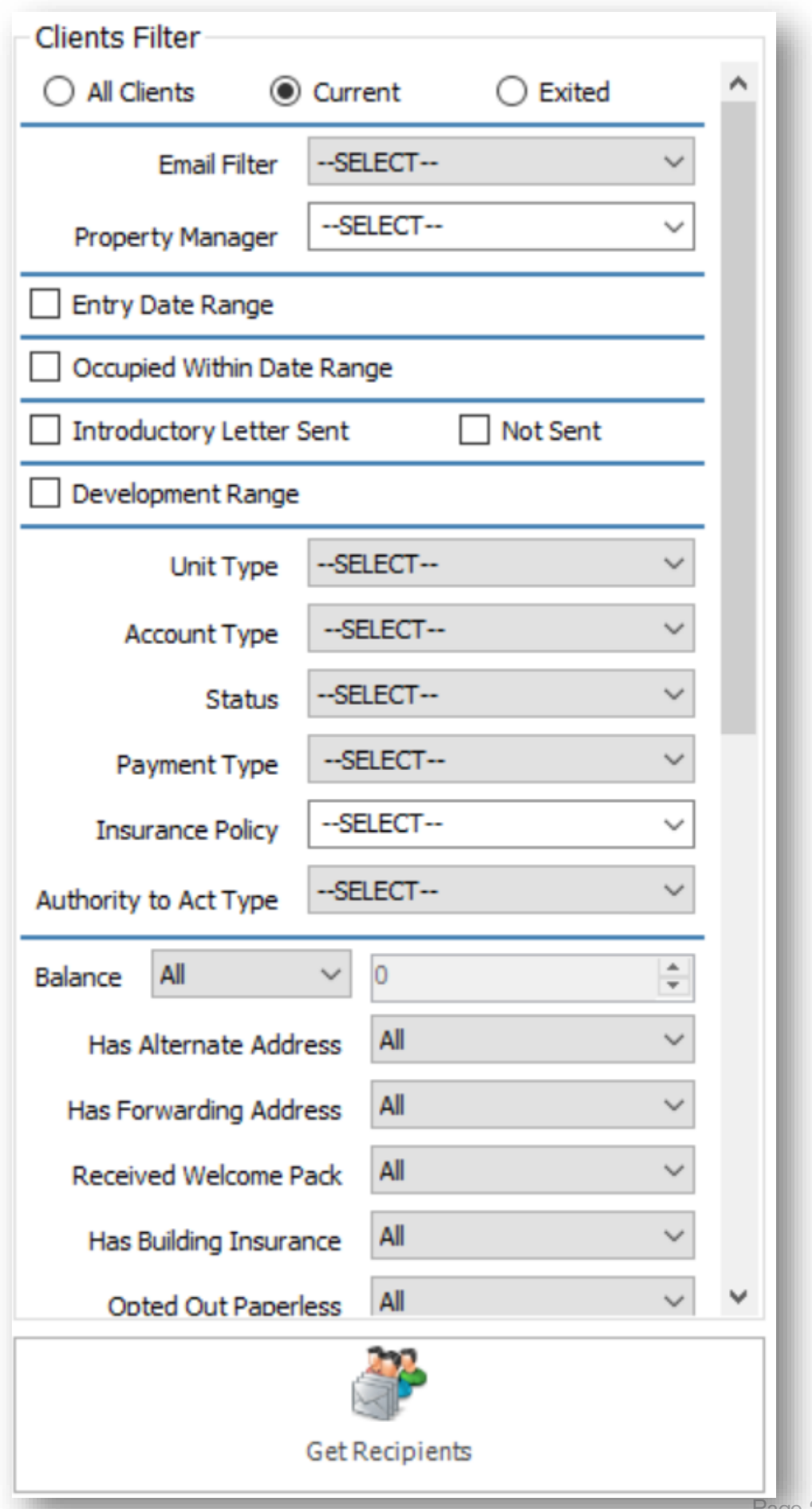

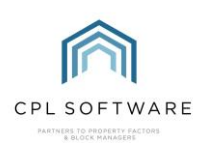

You will find multiple filter fields which provide you with options to select the appropriate clients who you would like to receive your mail merge communication. You can work you way through, using multiple filters to narrow down your search.

You can filter by:

- All Clients/Current Clients/Exited using the radio buttons at the top of the screen
- Whether they have **Email** or not,
- Which Property Manager deals with their development
- Entry Date Range
- Occupied W ithin a particular Date Range
- Whether they have been sent an Introductory Letter or not
- Development Range
- Unit Type
- **Account Type**
- Status
- Payment Type
- Insurance Policy
- Authority To Act Type
- The Clients Outstanding Balance
- If they have an Alternate Address
- If they have a Forwarding Address
- If they have Received a W elcome Pack
- If they have Building Insurance
- If they have Opted Out of Paperless
- Whether the development has a Residents Association
- Whether they are Internal or External Clients
- Whether they have Opted In To Marketing
- Whether they have a Web User Account
- If they are a New Direct Debit Client
- If they are due their Introductory Paperless DD Letter
- If they have an Elevated DD Payment

Depending on which filters you select you will see there are additional filters which appear to further narrow your search.

Once you have selected from the filters appropriate for your purpose, click on the Get Recipients button at the bottom of the screen.

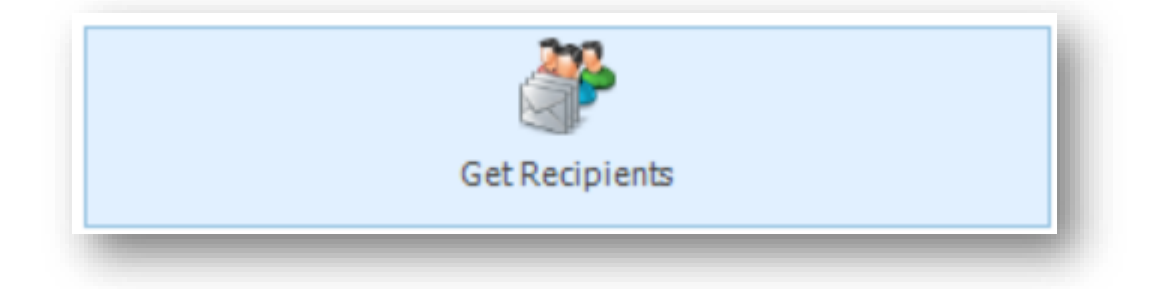

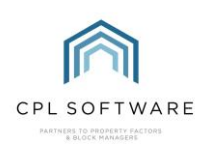

#### <span id="page-22-0"></span>**SELECTING RECIPIENTS**

You will see a list of appropriate Recipients appear in the column to the right of the screen. These are generated by your choices in the filters you set.

In this example, these are clients generated by our choice of filters.

You can select all recipients who appear in the list by placing a tick in the tickbox at the top of the list or you can tick to select individual recipients.

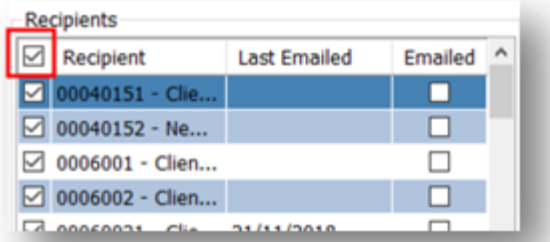

If your recipients have opted to receive their correspondence by email, you will see a tick in the box in the column on the right-hand side of the recipients list.

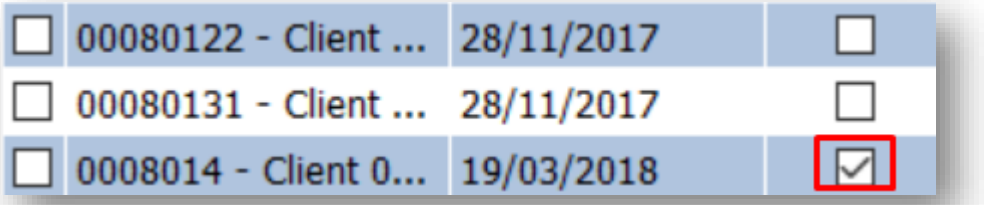

If there is no tick in this box then they have not opted for email and the communication will be printed in order to be posted out.

On the left of the Documents: Distribute (New) window there is a set of Audience filters. If you have not subscribed to a Client Web Portal and Client App with CPL, then please leave these set to Type: Private (Account only) and W eb Type: –Select—

If you have subscribed to the Client Web Portal and Client App with CPL then you can use these to select how your communication will appear in these.

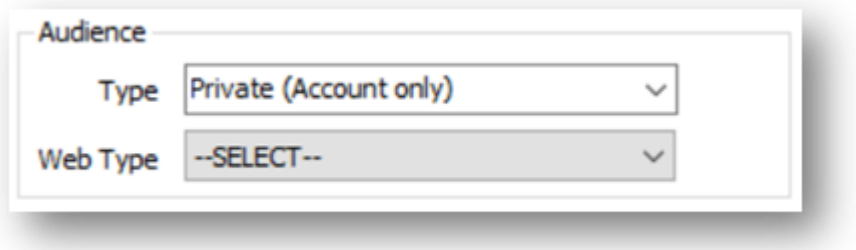

#### <span id="page-22-1"></span>**SENDING YOUR COMMUNICATION**

In order to generate the mail merges so that you can check them before you send them out to your recipients click the Print/Send button in the bottom left of the window.

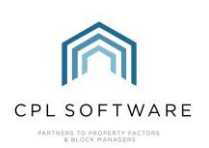

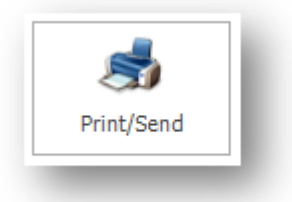

You will see a pop-up screen asking if you would like to attach any files to emails which you are sending.

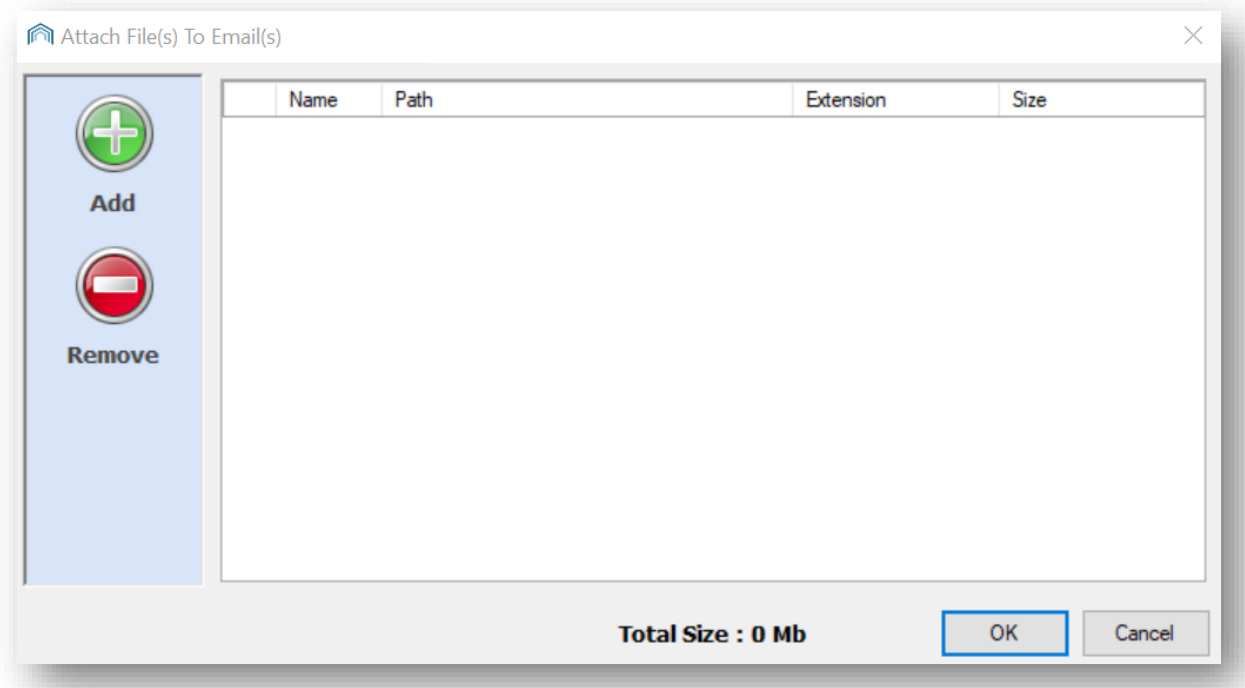

If you wish to do this click the Add button and attach any appropriate files. Click OK once you have done this or if you would like to proceed without attaching any files.

The system will pup-up a message with a progress bar letting you know that it is preparing your mail merge preview.

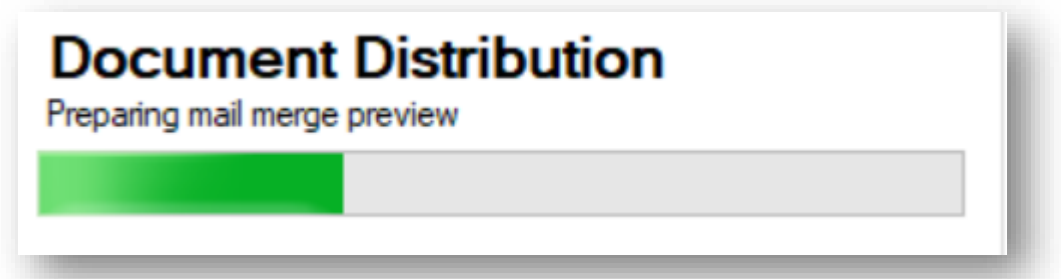

The system will now open W ord for you and display your merged results. Check the information is correct and click OK in the Documents Manager pop-up window which appears, without closing Word.

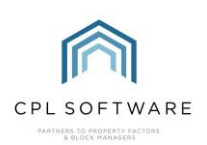

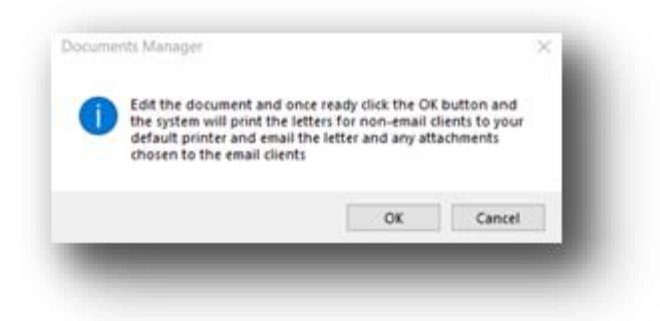

If these mail merge results meet your requirements, accept them and CPL will then email your mail merges to the recipients you selected and/or it will print out copies for you to send.

Please note that clicking on the Generate Documents button will add the document to the documents area for whatever recipients you have selected but will not print or email the document.

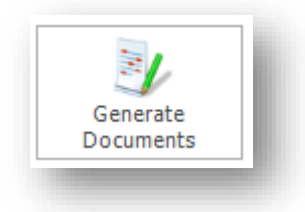

Clicking on the **Email/SMS** button will have no effect unless this is set up for your system.

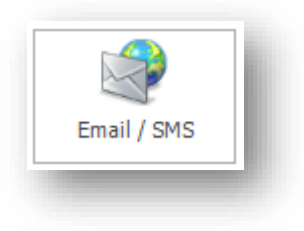

#### <span id="page-24-0"></span>**CPL KNOWLEDGE BASE**

This training guide forms part of CPL's Knowledge Base which is available for all CPL users at https://contact.cplsoftware.com/portal/home

The CPL Knowledge Base will be continually updated with additional guides and information. If you have any questions or suggestions for further guides, we'd be happy to hear from you. You can contact CPL Support by emailing us at **[support@cplsoftware.com](mailto:support@cplsoftware.com)** or through our portal at https://contact.cplsoftware.com/portal/ home or calling us on 0345 646 0240 (option 1).

Copyright © 2022 CPL Software Ltd

All rights reserved. No part of this publication may be reproduced, distributed, or transmitted in any form or by any means, including photocopying, recording, or other electronic or mechanical methods, without the prior written permission of the publisher, except in the case of brief quotations embodied in critical reviews and certain other non-commercial uses permitted by copyright law.

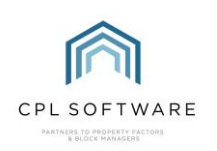

# <span id="page-25-0"></span>**APPENDIX**

# <span id="page-25-1"></span>**MAIL MERGE FIELDS IN CPL**

The following list details ALL merge fields available in CPL along with a short description to help you to decide which ones you would like to use in your mail merge documents.

Where the merge field is labelled as Not Used, these fields will not be relevant for your documents.

For further information on using these fields, please see the Mail Merge Training Guide.

#### <span id="page-25-2"></span>**BUYER/SELLER LETTERS:**

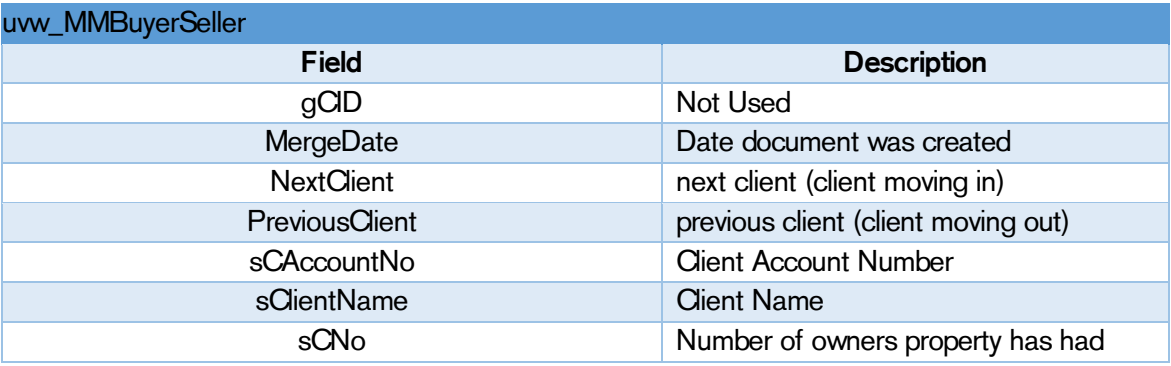

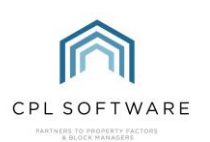

## <span id="page-26-0"></span>**CLIENT DETAILS:**

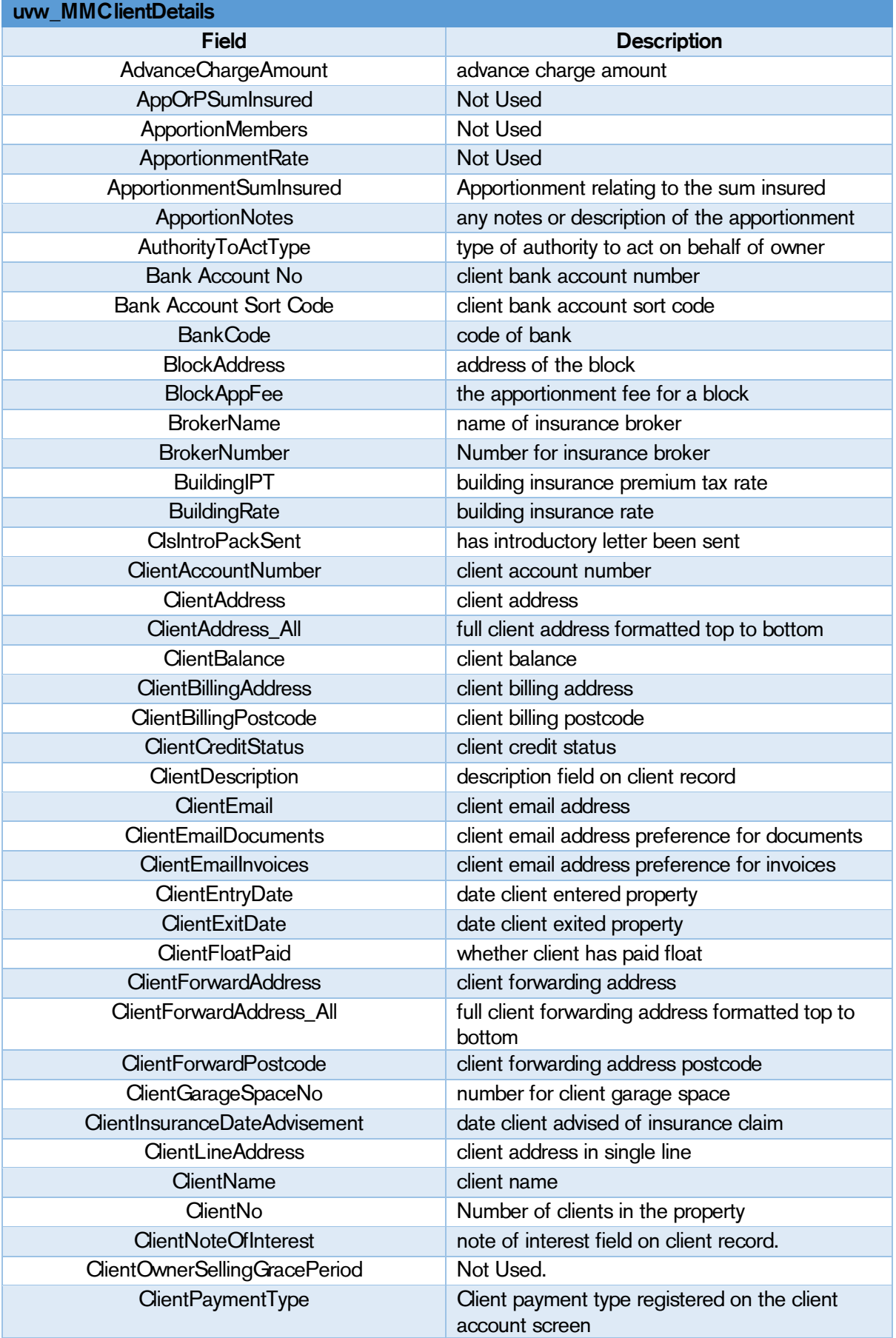

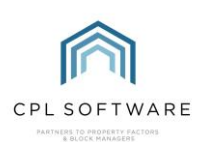

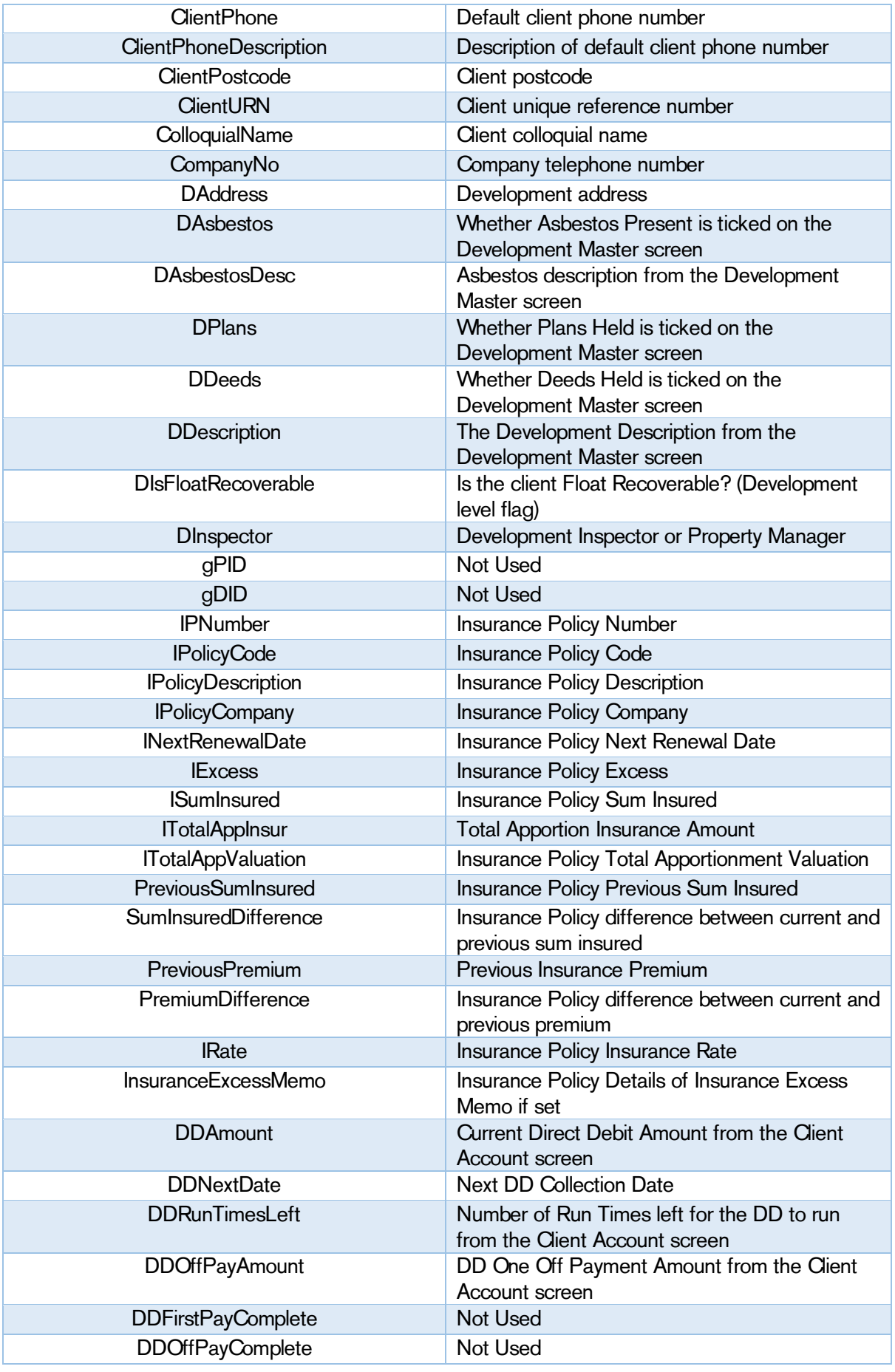

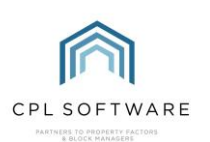

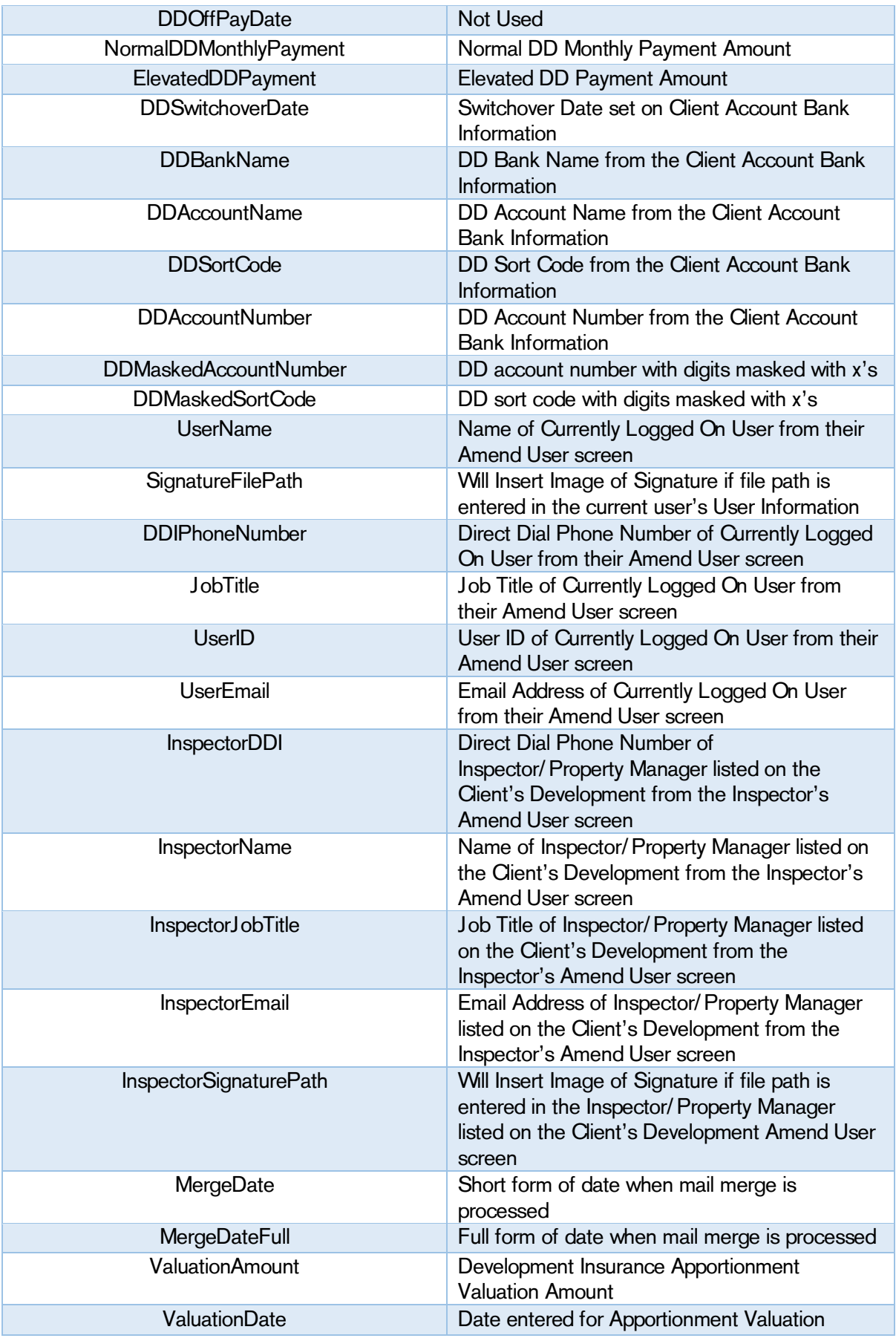

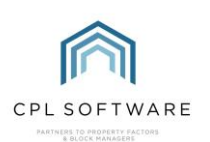

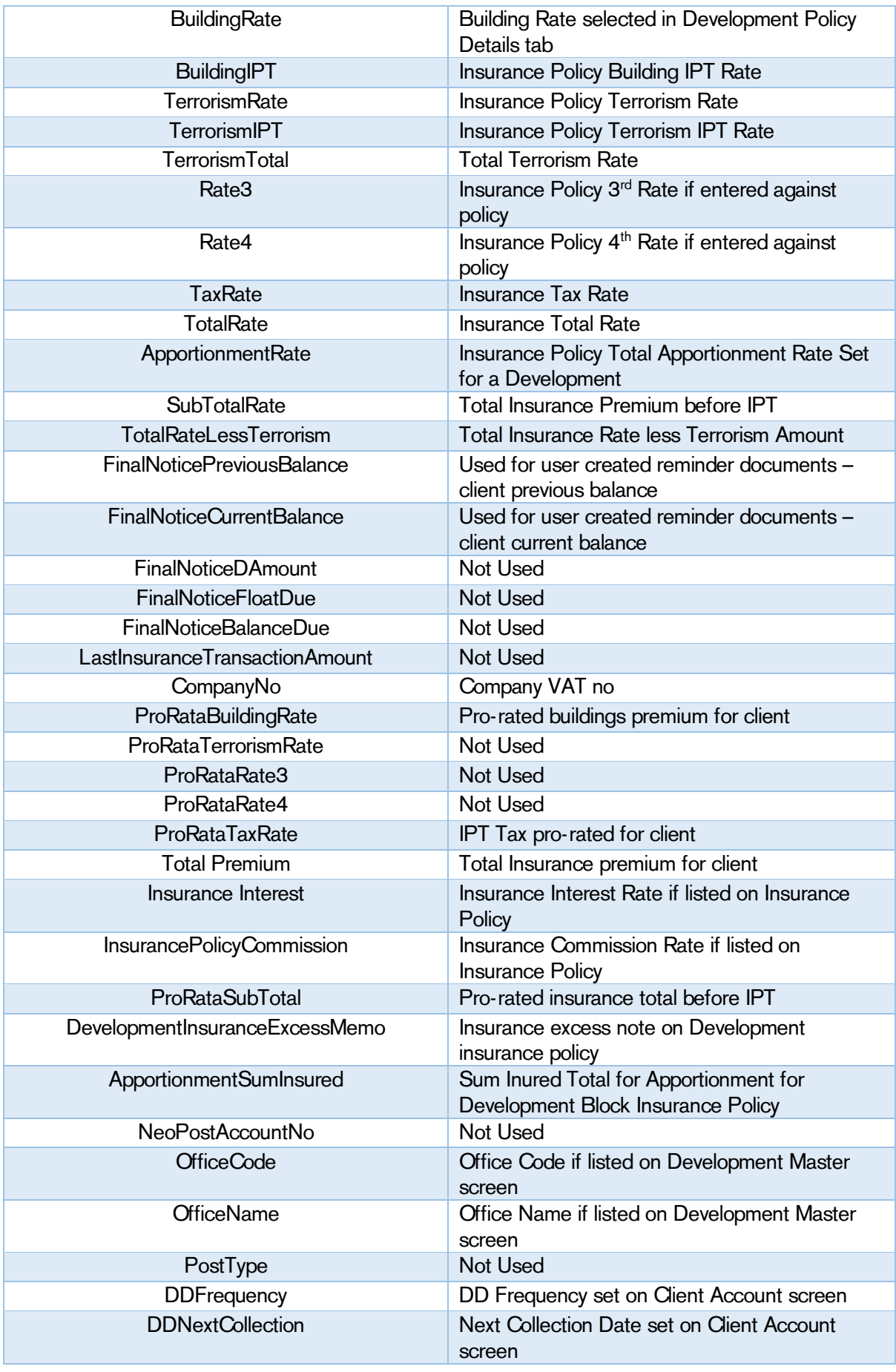

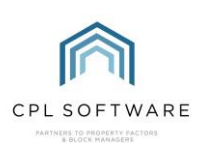

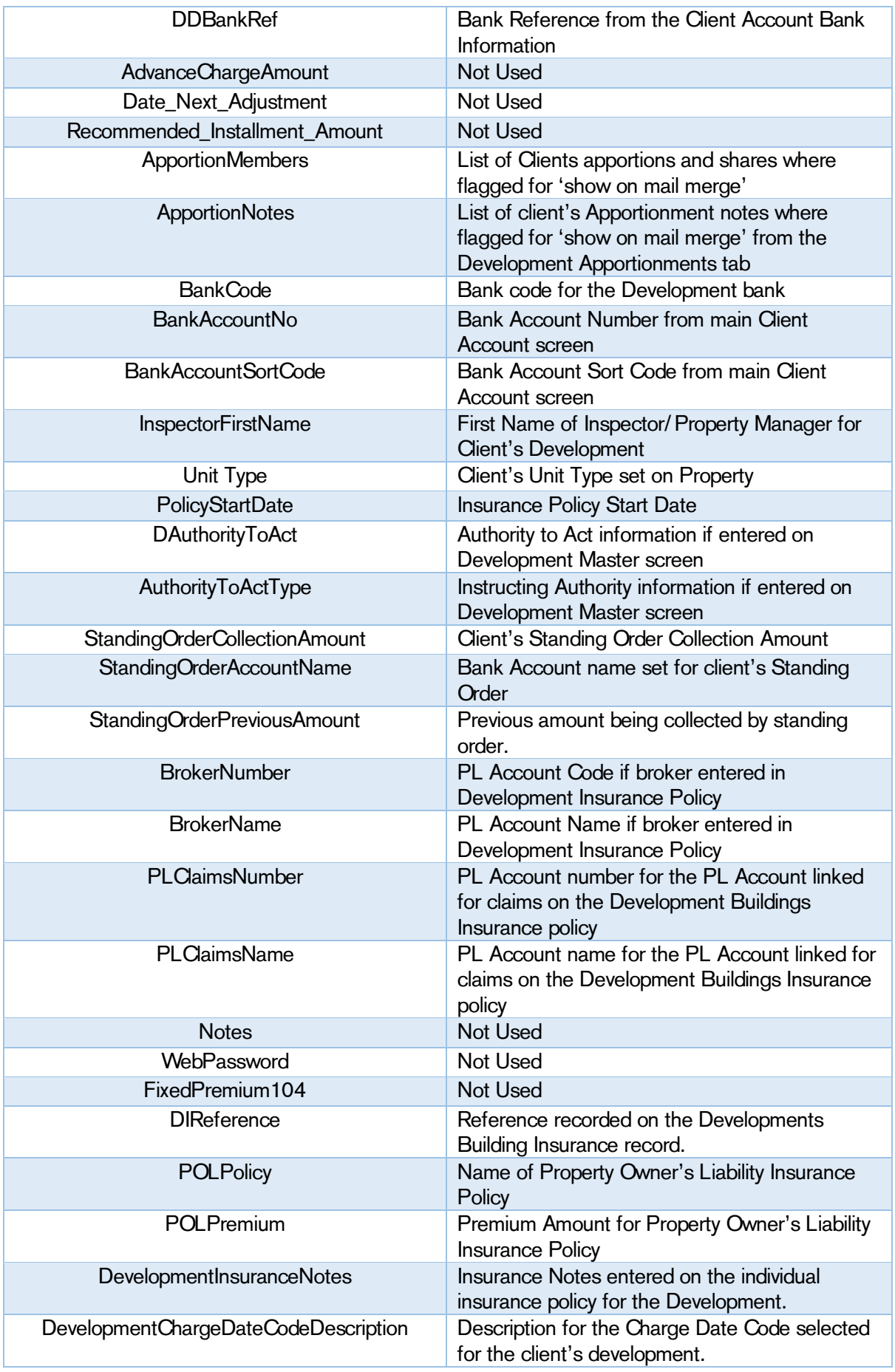

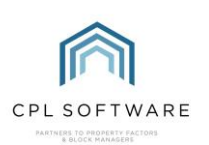

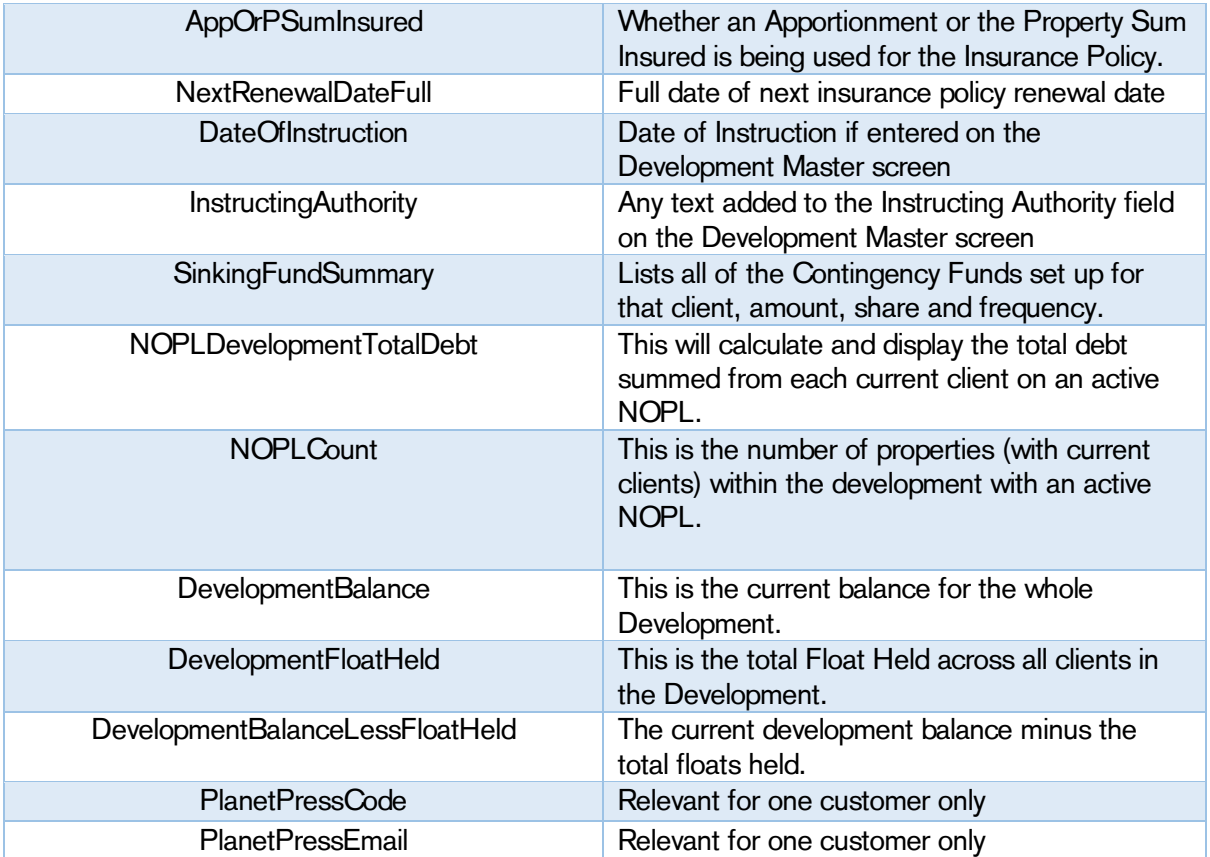

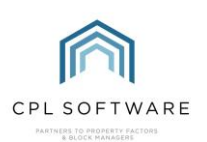

## <span id="page-32-0"></span>**CLIENT INSURANCE LETTERS:**

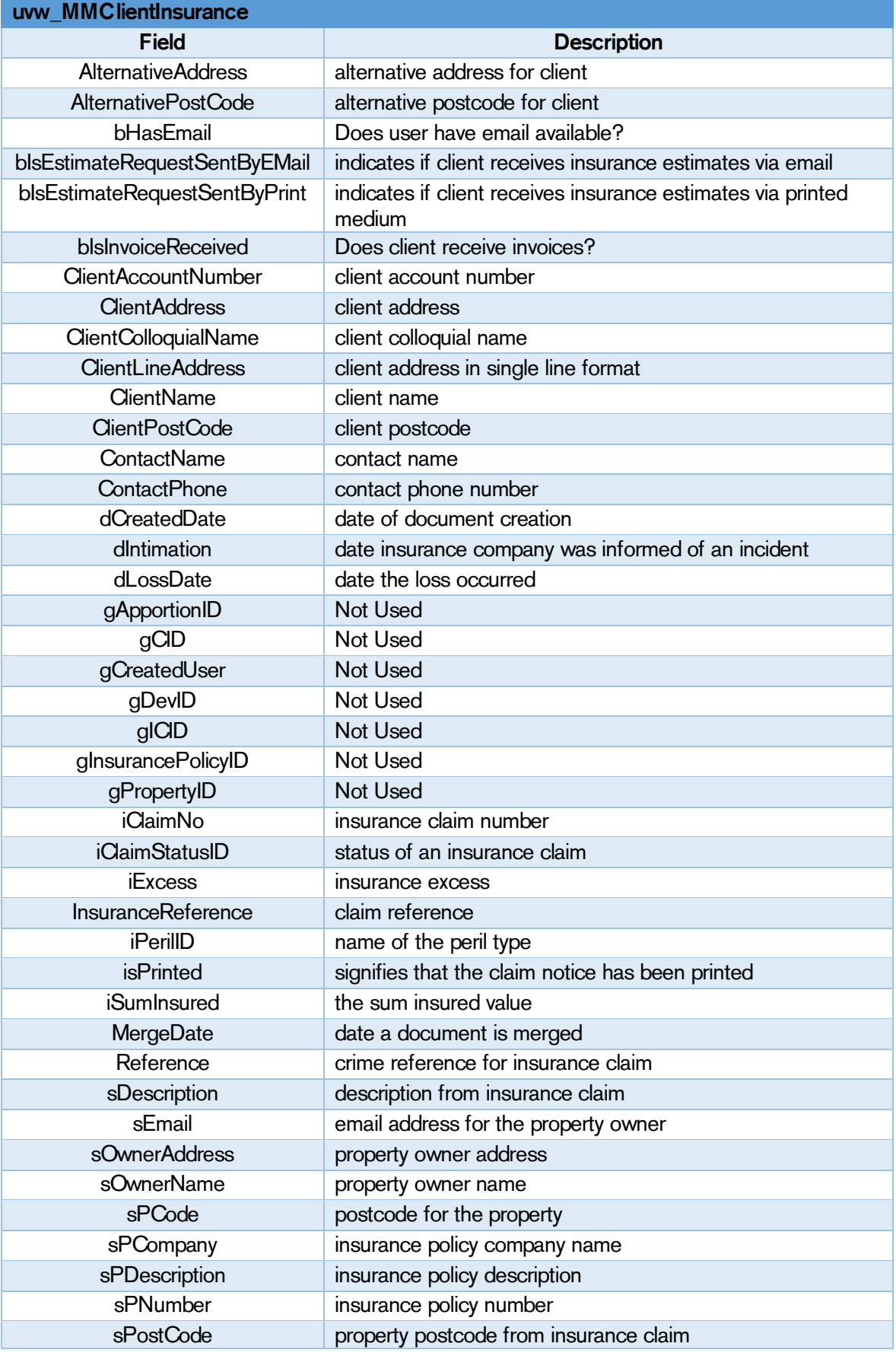

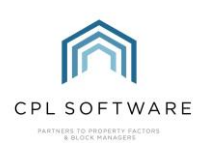

## <span id="page-33-0"></span>**CLIENT NOTICES:**

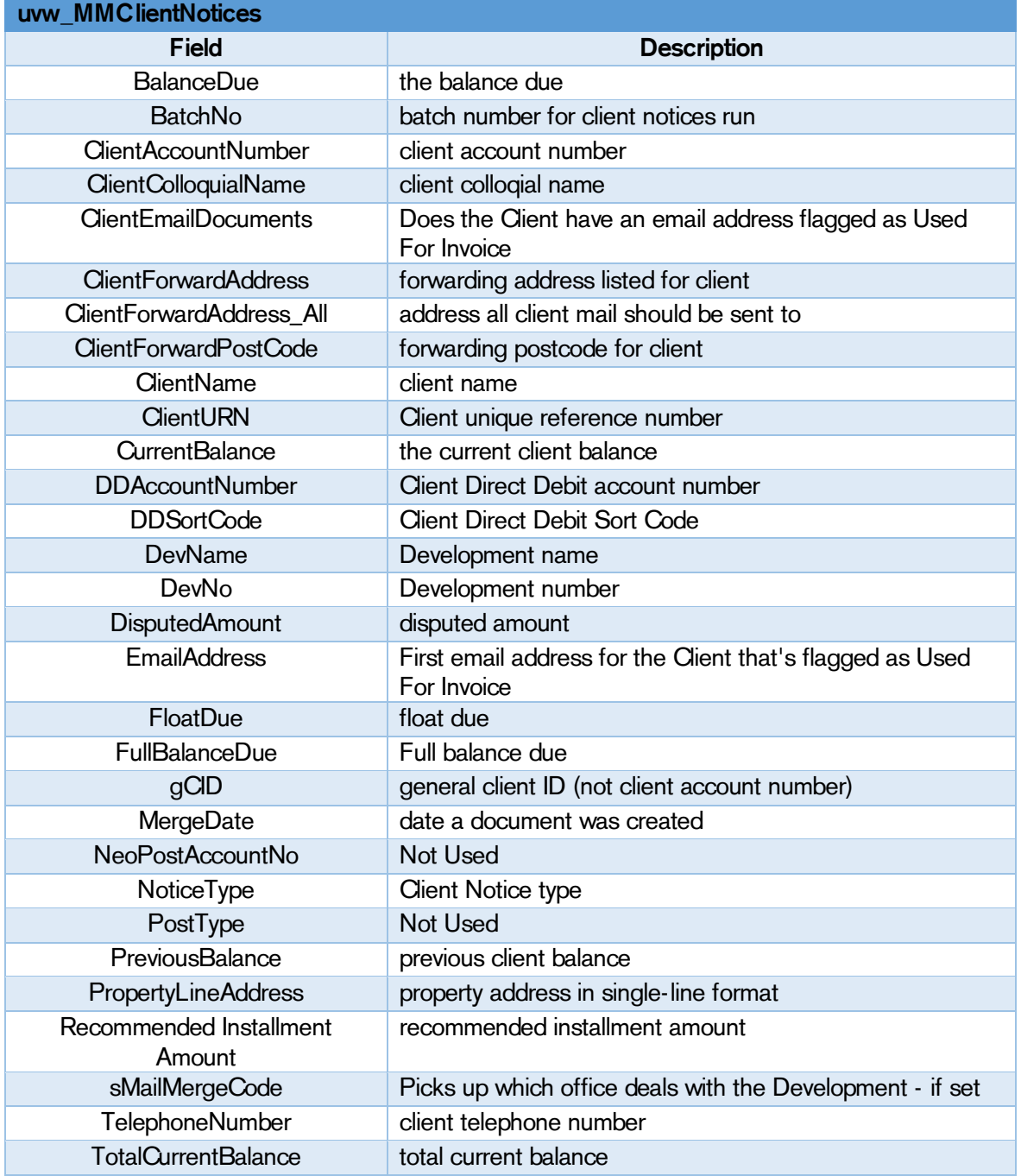

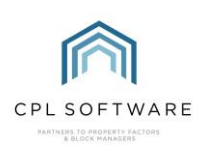

# <span id="page-34-0"></span>**DEVELOPMENT CONTACT DETAILS:**

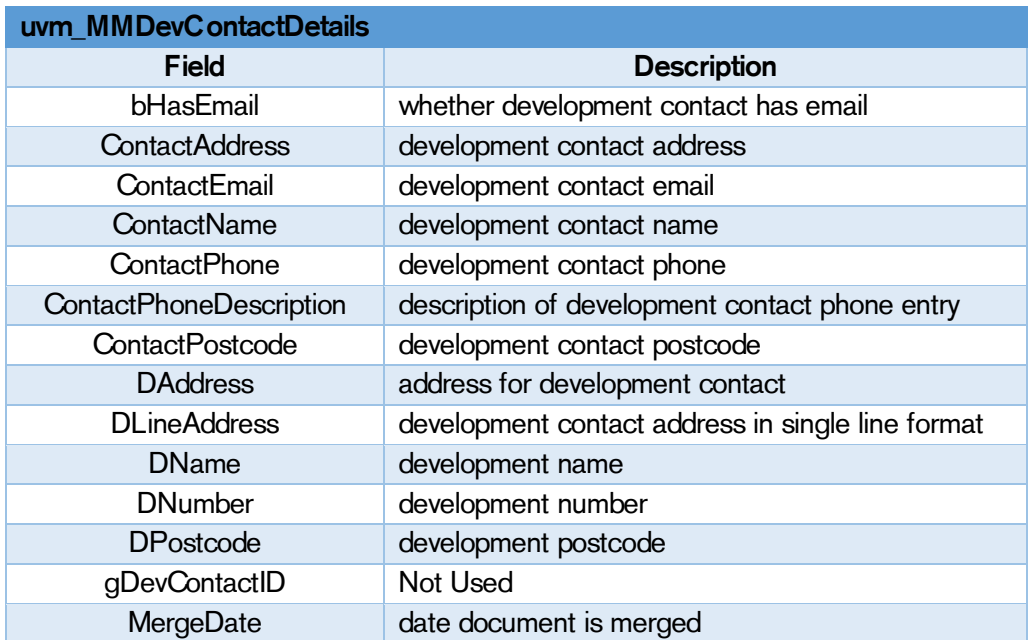

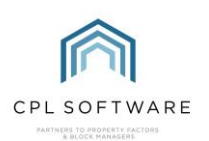

### <span id="page-35-0"></span>**ESTIMATE REQUEST:**

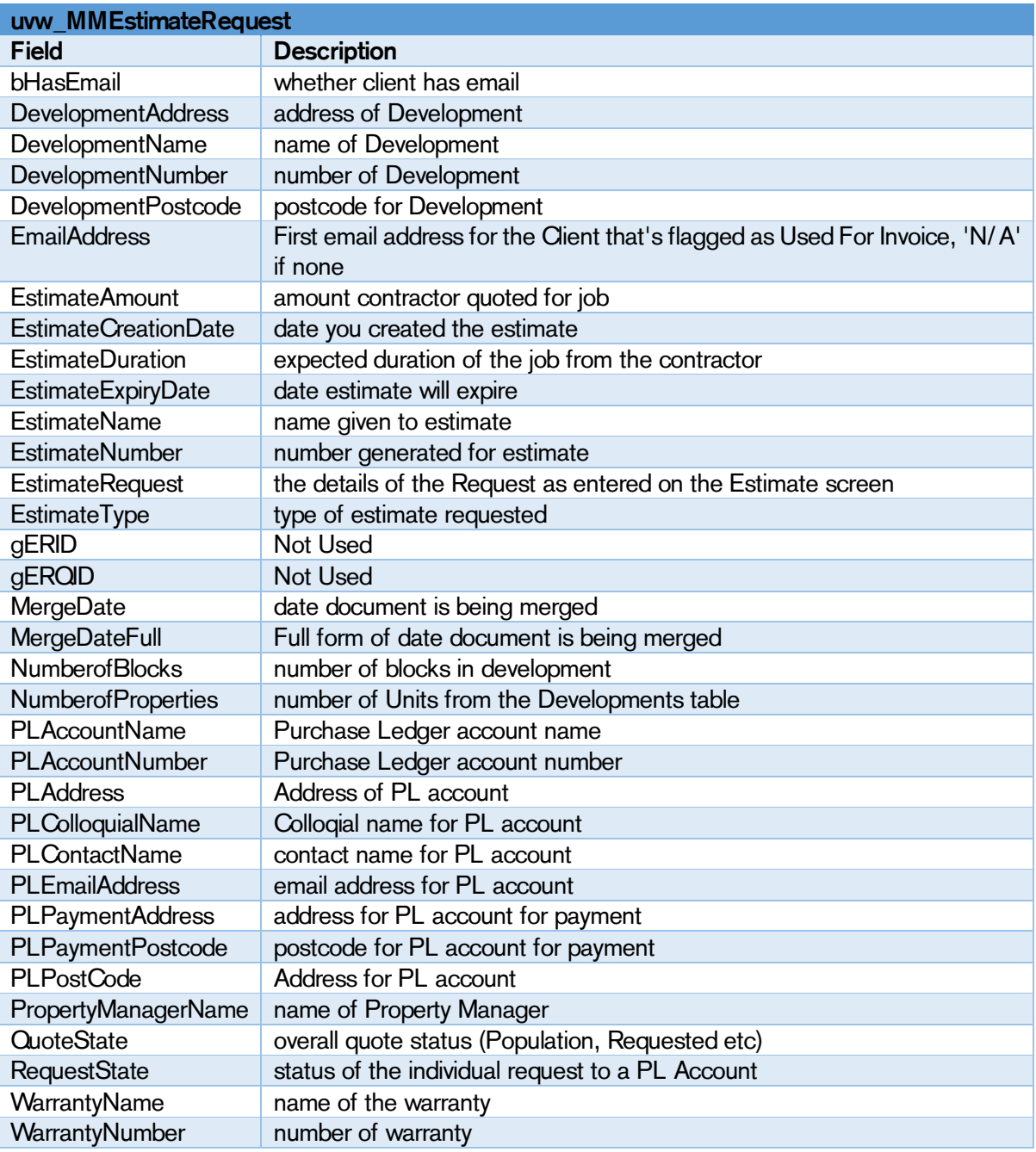

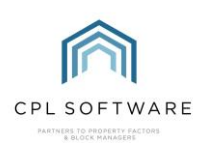

## <span id="page-36-0"></span>**PURCHASE LEDGER DETAILS:**

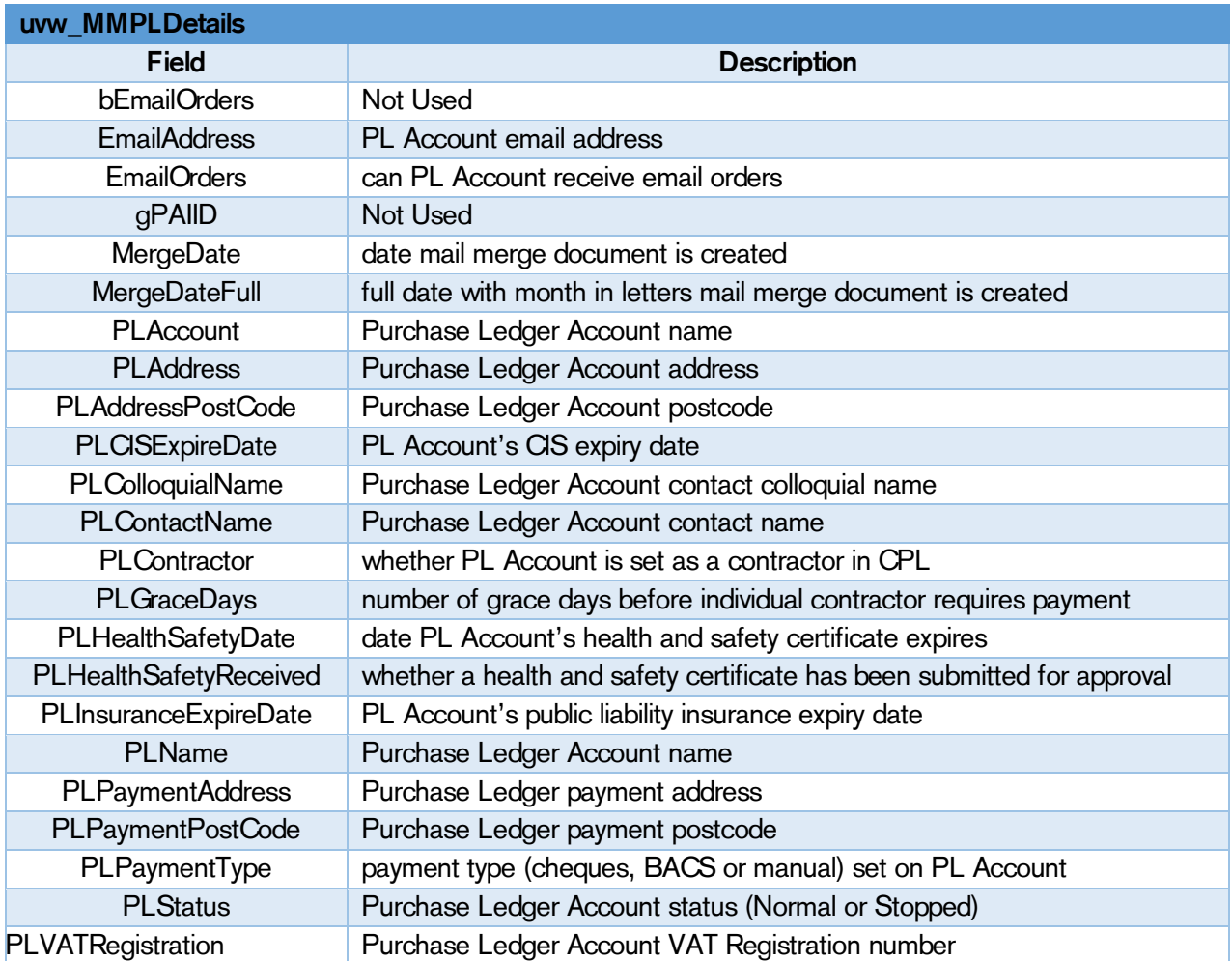

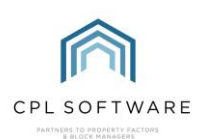

#### <span id="page-37-0"></span>**PROPOSED WORKS:**

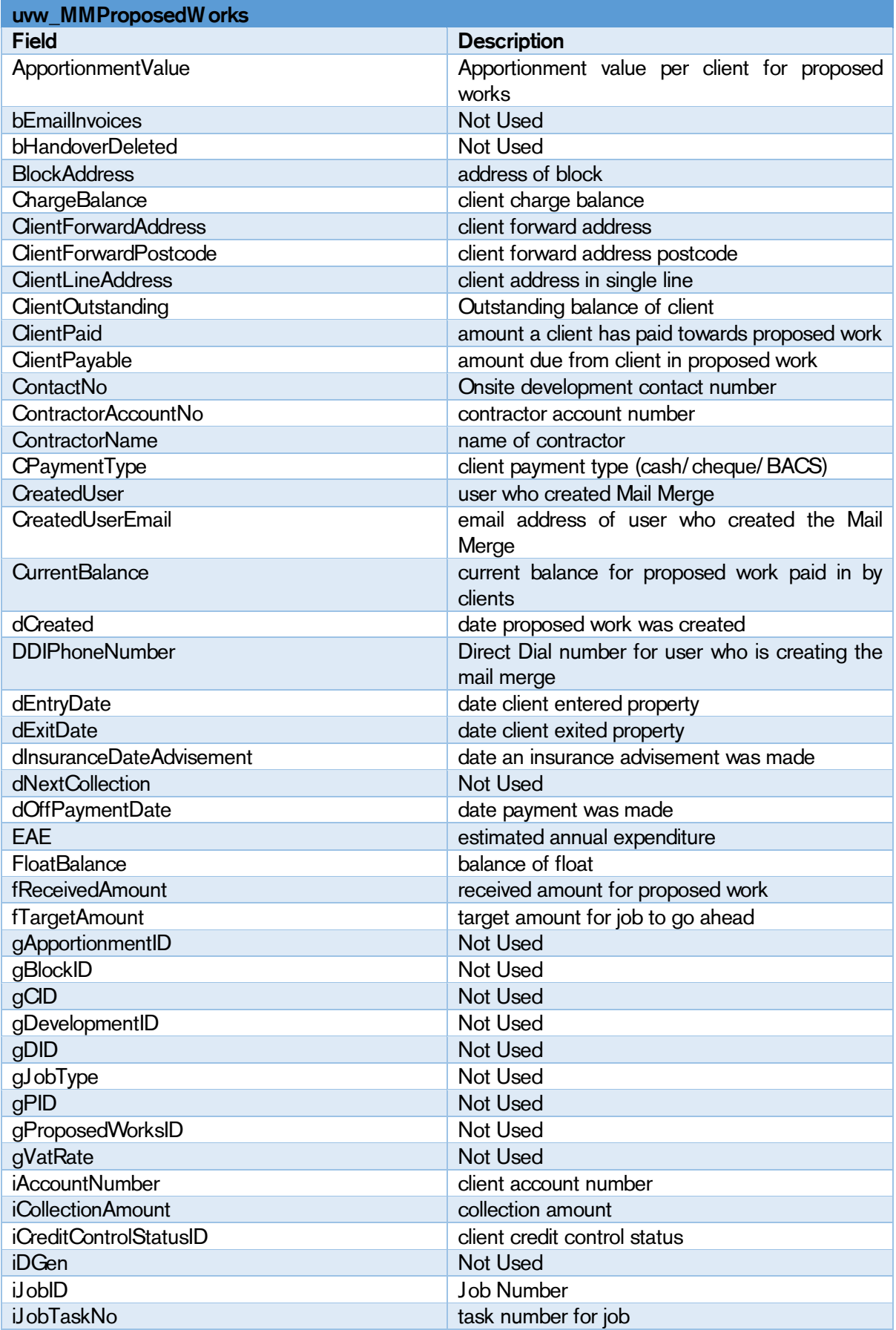

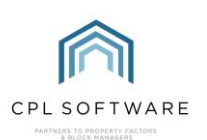

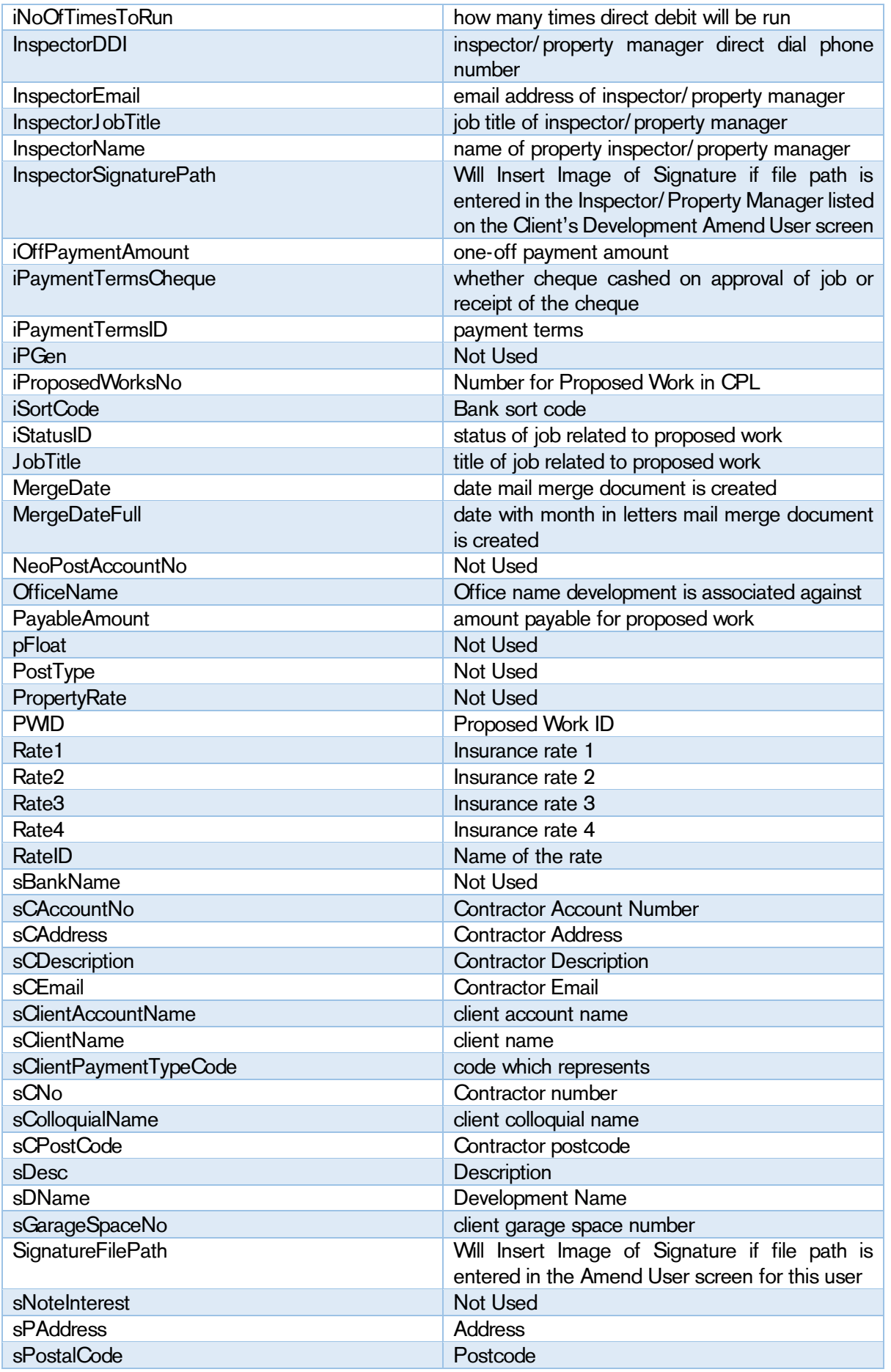

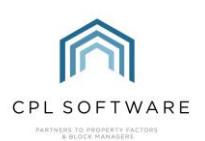

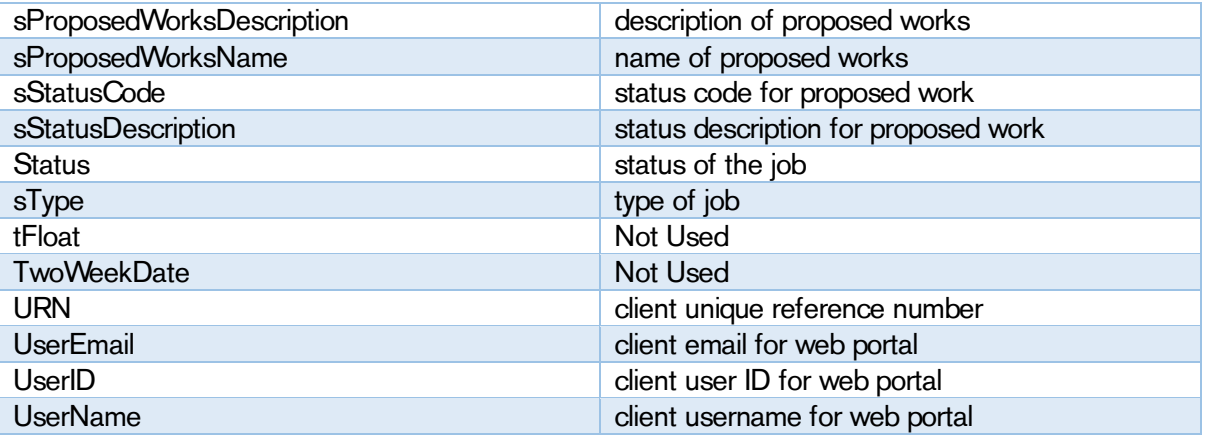